# **User Manual**

IGO primo
ASL Navigator 2.0

English
February 2013, ver. 2.0

| Thank you for cho<br>This document is to<br>while you are using<br>screens and feature | posing ASL navigat<br>the detailed descrip<br>ng it; however, we<br>es. | or as your Navig<br>tion of the naviga<br>still recommend | ation Device. Station software. You that you read this | art using your devi<br>ou can easily disco<br>s manual to fully u | ce right away.<br>ver IGO primo<br>inderstand the |
|----------------------------------------------------------------------------------------|-------------------------------------------------------------------------|-----------------------------------------------------------|--------------------------------------------------------|-------------------------------------------------------------------|---------------------------------------------------|
|                                                                                        |                                                                         |                                                           |                                                        |                                                                   |                                                   |
|                                                                                        |                                                                         |                                                           |                                                        |                                                                   |                                                   |

## **Table of contents**

| 1 Warnings and Safety information                                 | 6  |
|-------------------------------------------------------------------|----|
| 2 Getting started                                                 | 7  |
| 2.1 Buttons and other controls on the screen                      | 8  |
| 2.1.1 Using keyboards                                             |    |
| 2.1.2 Beyond single screen tap                                    |    |
| 2.2 Map screen                                                    |    |
| 2.2.1 Navigating on the map                                       | 12 |
| 2.2.2 Position markers                                            | 14 |
| 2.2.2.1 Vehimarker and Lock-on-Road                               |    |
| 2.2.2.2 Selected map location (Cursor) and selected map object    |    |
| 2.2.3 Objects on the map                                          | 14 |
| 2.2.3.1 Streets and roads                                         | 14 |
| 2.2.3.2 Turn preview and Next street                              |    |
| 2.2.3.3 Lane information and Signposts                            | 16 |
| 2.2.3.4 Motorway exit services                                    | 17 |
| 2.2.3.5 3D object types                                           |    |
| 2.2.3.6 Elements of the active route                              |    |
| 2.2.4 Manipulating the map                                        | 19 |
| 2.2.5 Quick menu                                                  | 20 |
| 2.2.6 Checking the details of the current position (Where Am I?)  | 23 |
| 2.3 Navigation menu                                               | 24 |
| 3 On-road navigation                                              | 26 |
| 3.1 Selecting the destination of a route                          |    |
| 3.1.1 Entering an address or a part of the address                |    |
| 3.1.1.1 Entering an address                                       |    |
| 3.1.1.2 Entering an address starting with the street name         | 29 |
| 3.1.1.3 Entering the midpoint of a street as the destination      | 31 |
| 3.1.1.4 Selecting an intersection as the destination              | 32 |
| 3.1.1.5 Selecting a city/town centre as the destination           | 34 |
| 3.1.1.6 Entering an address with a postal code                    | 35 |
| 3.1.1.7 Tips on entering addresses quickly                        | 38 |
| 3.1.2 Selecting the destination from the Places of Interest       | 38 |
| 3.1.2.1 Quick search for a Place of Interest                      | 39 |
| 3.1.2.2 Searching for a Place of Interest using preset categories | 40 |
| 3.1.2.3 Searching for a Place of Interest by category             | 42 |
| 3.1.2.4 Searching for a Place of Interest by name                 | 45 |
| 3.1.2.5 Selecting nearby assistance from 'Where Am I?'            | 48 |

| 3.1.3 Selecting a map location as the destination                                     | 50                     |
|---------------------------------------------------------------------------------------|------------------------|
| 3.1.4 Selecting the destination from your Favourites                                  | 51                     |
| 3.1.5 Selecting one of the most likely destinations (Smart History)                   | 52                     |
| 3.1.6 Selecting a recent destination from the History                                 | 53                     |
| 3.1.7 Entering the coordinate of the destination                                      | 54                     |
| 3.1.8 Navigate to a location stored in a photo                                        | 55                     |
| 3.1.9 Building a route from the list of destinations (Create Route)                   | 56                     |
| 3.2 Viewing the entire route on the map                                               | 57                     |
| 3.3 Checking route parameters and accessing route related functions                   | 58                     |
| 3.4 Modifying the route                                                               | 59                     |
| 3.4.1 Selecting a new destination when already having a route: New Route, Waypoint or | r Final Destination 59 |
| 3.4.2 Setting a new starting position for the route                                   | 60                     |
| 3.4.3 Editing the list of destinations (Edit Route)                                   | 61                     |
| 3.4.4 Pausing the active route                                                        | 62                     |
| 3.4.5 Cancelling the active route                                                     | 62                     |
| 3.4.6 Checking route alternatives when planning the route                             | 63                     |
| 3.4.7 Checking route alternatives for an existing route                               | 64                     |
| 3.4.8 Changing the vehicle used in route planning                                     | 65                     |
| 3.4.9 Changing the road types used in route planning                                  | 66                     |
| 3.5 Saving a location as a Favourite destination                                      | 67                     |
| 3.5.1 Editing the details of a Favourite destination                                  | 67                     |
| 3.6 Saving a map location as an alert point                                           | 69                     |
| 3.7 Editing an alert point                                                            | 70                     |
| 3.8 Watching the simulation of the route                                              | 71                     |
| 4 Off-road navigation                                                                 | 73                     |
| 4.1 Selecting the destination of the route                                            | 73                     |
| 4.2 Navigating in off-road mode                                                       |                        |
| 5 Reference Guide                                                                     |                        |
| 5.1 Concepts                                                                          |                        |
| 5.1.1 Smart Zoom                                                                      |                        |
| 5.1.2 Daytime and night colour themes                                                 |                        |
| 5.1.3 Tunnel view                                                                     |                        |
| 5.1.4 Route calculation and recalculation                                             |                        |
| 5.1.5 Green routing                                                                   |                        |
| 5.1.6 Road safety cameras and other proximity alert points                            |                        |
| 5.1.7 Speed limit warning                                                             |                        |
| 5.1.8 GPS position quality indicator and current time                                 |                        |

| 7 Copyright note               | 99 |
|--------------------------------|----|
| 6 Glossary                     | 97 |
| 5.3.10 Log collection settings | 96 |
| 5.3.9 Trip monitor settings    | 95 |
| 5.3.8 Regional settings        | 95 |
| 5.3.7 Display settings         | 94 |
| 5.3.6 Visual guidance settings | 93 |
| 5.3.5 Map settings             | 92 |
| 5.3.4 User profiles            | 91 |
| 5.3.3 Route settings           |    |
| 5.3.2 Customise Quick menu     | 86 |
| 5.3.1 Sound and Warnings       | 84 |
| 5.3 Settings menu              | 81 |

## 1 Warnings and Safety information

The navigation system helps you find your way to your destination with the built-in GPS receiver. IGO primo does not transmit your GPS position; others cannot track you.

If you accept it when first using the application, IGO primo collects usage information and GPS logs that may be used for improving the application and the quality and coverage of maps. The data is processed anonymously; no one will be able to track any personal information. If you change your mind later, you can enable or disable the log collection in Settings (page 96).

It is important that you look at the display only when it is safe to do so. If you are the driver of the vehicle, we recommend that you operate IGO primo before you start your journey. Plan the route before your departure and stop if you need to change the route.

You must obey the traffic signs and follow the road geometry. If you deviate from the recommended route, IGO primo changes the instructions accordingly.

## 2 Getting started

IGO primo is optimised for in-car use. There is no need to use a stylus. You can use it easily by tapping the screen buttons and the map with your fingertips.

When using the navigation software for the first time, an initial setup process starts automatically. Do as follows:

1. Select the written language of the application interface. Later you can change it in Regional settings (page 95).

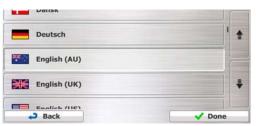

2. Read the End User Licence Agreement. Tap

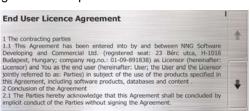

Accept

to continue.

 You are now asked whether you allow the software to collect usage information and GPS logs that may be used for improving the application and the quality and coverage of maps. Tap

Decline

to allow the anonymous statistics or disable this function. Later you can turn them on or off individually in Log collection settings (page 96).

4. Select the language and speaker used for voice guidance messages. Later you can change it in Sound and Warnings settings (page 95).

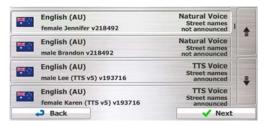

5. If needed, modify the time format and unit settings. Later you can change them in Regional settings (page 95).

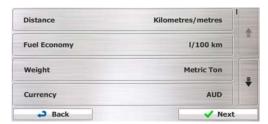

6. If needed, modify the default route planning options. Later you can change them in Route settings (page 87).

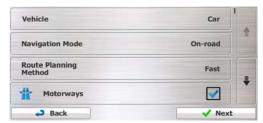

7. The initial setup is now complete. The Configuration wizard can be restarted later from the Settings menu (page 81).

After the initial setup, the Map screen appears and you can start using IGO primo.

### 2.1 Buttons and other controls on the screen

When you are using IGO primo, you usually tap buttons on the touch screen.

You only need to confirm selections or changes if the application needs to restart, it needs to perform a major reconfiguration, or you are about to lose some of your data or settings. Otherwise, IGO primo saves your selections and applies the new settings without confirmation as soon as you use the controls.

| Туре                 | Example                    | Description                                                                                                    | How to use it                                        |
|----------------------|----------------------------|----------------------------------------------------------------------------------------------------|------------------------------------------------------|
| Button               | Find                       | Tap it to initiate a function, to open a new screen, or to set a parameter.                                                                               | Tap it once.                                         |
| Button<br>with value | Viewpoint Normal           | Some buttons display the current value of a field or setting. Tap the button to change the value. After the change, the new value is shown on the button. | Tap it once.                                         |
| Icon                 | Distance<br><b>16.9</b> km | Shows status information.                                                                                                    | Some icons also function as a button. Tap them once. |

| List                | Deutsch  English (AU)  English (UK)  Back  Done                              | When you need to select from several options, they appear in a list.                                                                | Grab the list anywhere and slide your finger up or down. Depending on the speed of the sliding, the list will scroll fast or slow, only a bit or till the end.  Alternatively, move between pages with the and buttons and tap the value that you want. |
|---------------------|------------------------------------------------------------------------------|----------------------------------------------------------------------------------------------------|----------------------------------------------------------------------------------------------------|
| Radio<br>button     |                                                                              | When there are only a few choices, radio buttons may be used instead of lists. Only one value can be selected.                      | Tap one of the buttons to select a new value.                                                                                                    |
| Switch              |                                                                              | When there are only two choices, a checkmark shows whether the feature is enabled.                                                  | Tap it to turn the switch on or off.                                                                                                    |
| Slider              |                                                                              | When a feature can be set to different values in a range, IGO primo shows an indicator on a gauge that displays and sets the value. | <ul> <li>Drag the handle to move the slider to its new position.</li> <li>Tap the slider where you want the handle to appear; the thumb jumps there.</li> </ul>                                                                                         |
| Virtual<br>keyboard | Westeration  we rtyu i a p  a s d f g h j k l  2 x a v b n m 123  Back  More | Alphabetic and alphanumeric keyboards to enter text and numbers.                                                                    | Each key is a touch screen button.                                                                                                    |

## 2.1.1 Using keyboards

You only need to enter letters or numbers when you cannot avoid it. You can type with your fingertips on the full-screen keyboards and you can switch between various keyboard layouts, for example English, Greek or numerical.

| Task                                                                                               | Instruction                                                                                                    |
|----------------------------------------------------------------------------------------------------|----------------------------------------------------------------------------------------------------|
| Switching to another keyboard layout, for example from an English keyboard to a Greek keyboard     | Tap the button and select the new keyboard layout from the list.                                                                                                    |
| Correcting your entry on the keyboard                                                              | Tap to remove the unneeded character(s).  Tap and hold the button to delete several characters or the entire input string.                                                                                                 |
| Entering a space, for example between a first name and a family name or in multi-word street names | Tap the button at the bottom centre of the screen.                                                                                                    |
| Entering upper and lower case letters                                                              | When entering a text, the first character appears in upper case while the rest of the text is in lower case. Tap to enter an upper case letter or tap twice to turn on Caps Lock. Tap again and lower case letters return. |
| Entering numbers and symbols                                                                       | Tap to switch to a keyboard offering numeric and symbol characters.                                                                                                    |
| Finalising the keyboard entry (accepting the suggested search result)                              | Тар .                                                                                                    |
| Finalising the keyboard entry (opening the list of search results)                                 | Tap Results                                                                                                    |
| Finalising the keyboard entry (saving your input)                                                  | Tap Done                                                                                                    |
| Cancelling the keyboard entry (returning to the previous screen)                                   | Tap Back                                                                                                    |

## 2.1.2 Beyond single screen tap

You usually need to tap the screen only once. However, some useful features can be accessed with combined touch screen tapping. Those are the following:

| Action                         | Details                                                                                                    |  |  |
|--------------------------------|----------------------------------------------------------------------------------------------------|--|--|
| Tapping and holding the screen | Tap and keep pressing the following buttons to reach extra functions:                                                                                                    |  |  |
|                                | Tap and hold on list and menu screens: the Map screen appears.                                                                                                    |  |  |
|                                | Tap and hold any of the buttons on the Map screen: you can rotate, tilt or scale the map continuously.                                                                                                    |  |  |
|                                | Tap and hold on keyboard screens: you can delete several characters quickly.                                                                                                    |  |  |
|                                | Tap and hold  or  in long lists: you can scroll pages continuously.                                                                                                    |  |  |
| Gestures (drag&drop)           | You need to drag and drop the screen only in cases like:                                                                                                    |  |  |
|                                | Moving the handle on a slider.                                                                                                    |  |  |
|                                | <ul> <li>Scrolling the list: grab the list anywhere and slide your finger up or down.</li> <li>Depending on the speed of the sliding, the list will scroll fast or slow, only a bit or till the end.</li> </ul> |  |  |
|                                | Moving the map in map browsing mode: grab the map, and move it in the desired direction.                                                                                                    |  |  |

## 2.2 Map screen

## 2.2.1 Navigating on the map

The Map screen is the most frequently used screen of IGO primo.

A small live map is displayed on the Navigation menu, as a part of the

Show Map button.

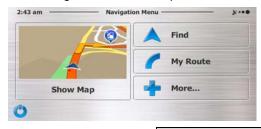

To enlarge this small map and open the Map screen, tap

Show Map

This map shows the current position (the Vehimarker, a blue arrow by default), the recommended route (an orange line), and the surrounding map area.

When there is no GPS position, the Vehimarker is transparent. It shows your last known position.

You see coloured dots circling around a satellite symbol in the top left corner. The more green dots you see, the closer you are to get the valid GPS position.

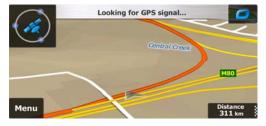

When GPS position is available, the Vehimarker is displayed in full colour, now showing your current position.

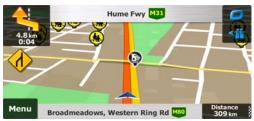

There are screen buttons and data fields on the screen to help you navigate. During navigation, the screen shows route information.

The button gives quick access to frequently used functions. You can change the available functions in Settings.

By default, only one data field is displayed in the bottom right corner. Tap this field to see all route data fields. Tap any of the data fields to suppress others and display only the selected one.

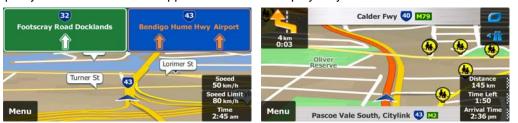

The data fields are different when you are navigating an active route and when you have no specified destination (the orange line is not displayed).

Default data fields when cruising without a destination (tap and hold any of the fields to change its value):

| Field                | Description                                                                                                    |
|----------------------|----------------------------------------------------------------------------------------------------|
| Speed <b>61</b> km/h | Shows your current speed given by the GPS receiver.                                                                                                    |
| Speed Limit 70 km/h  | Shows the speed limit of the current road if the map contains it.                                                                                                    |
| Time<br>17:11        | Shows the current time corrected with time zone offset. The accurate time comes from the GPS satellites, and the time zone information comes from the map or it can be set manually in Regional settings. |

Default data fields when navigating a route (tap and hold any of the fields to change its value):

| Field                      | Description                                                                                                    |
|----------------------------|----------------------------------------------------------------------------------------------------|
| Distance<br><b>16.9</b> km | Shows the distance you need to travel on the route before reaching your final destination.                                                                                                    |
| Time Left <b>0:16</b>      | Shows the time needed to reach the final destination of the route based on information available for the remaining segments of the route.  The calculation cannot take into account traffic jams and other possible delays.      |
| Arrival Time 17:22         | Shows the estimated arrival time at the final destination of the route based on information available for the remaining segments of the route.  The calculation cannot take into account traffic jams and other possible delays. |

#### 2.2.2 Position markers

#### 2.2.2.1 Vehimarker and Lock-on-Road

When your GPS position is available, IGO primo marks your current position with the Vehimarker. By default, this marker is a blue arrow, but you can change this icon in Settings.

The exact location of the Vehimarker depends on the vehicle type used for route calculation and the navigation mode. Both can be set in Route settings (page 87).

- If you choose off-road navigation: The Vehimarker is at your exact GPS position. The direction of the icon shows your current heading.
- In all other cases: The Vehimarker may not show your exact GPS position and heading. If roads
  are near, it is aligned to the nearest road to suppress GPS position errors, and the direction of the
  icon is aligned to the direction of the road.

#### 2.2.2.2 Selected map location (Cursor) and selected map object

You can mark a map location in the following ways:

- Tap the map when navigating,
- Tap the map when you are asked to confirm the destination at the end of a search, or
- Tap the map in Find on Map (page 50)

When a map location is selected, the Cursor appears at the selected point on the map. The Cursor is

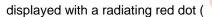

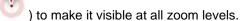

The location of the Cursor can be used as the destination of the route, a new alert point, you can search for Places around it, or you can save this location as one of your Favourite destinations.

You can also select some of the objects on the map. If you tap the map at the icon of a Place of Interest or an alert point, the object will be selected (you see a red circling border around the object), and you can get information about this object or use it as a route point.

#### 2.2.3 Objects on the map

#### 2.2.3.1 Streets and roads

IGO primo shows the streets in a way that is similar to how the paper road maps show them. Their width and colours correspond to their importance: you can easily tell a motorway from a small street.

### 2.2.3.2 Turn preview and Next street

When navigating a route, the top section of the Map screen shows information about the next route event (manoeuvre) and the next street or the next city/town.

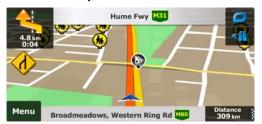

There is a field in the top left corner that displays the next manoeuvre. Both the type of the event (turn, roundabout, exiting motorway, etc.) and its distance from the current position are displayed.

A smaller icon shows the type of the second next manoeuvre if it is near the first one. Otherwise, only the next manoeuvre is displayed.

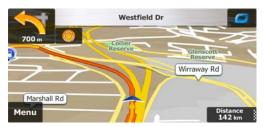

Most of these icons are very intuitive. The following table lists some of the frequently shown route events. The same symbols are used in both fields:

| Icon     | Description                                           |
|----------|-------------------------------------------------------|
| 4        | Turn left.                                            |
|          | Turn right.                                           |
| <b>9</b> | Turn back.                                            |
| Y        | Bear right.                                           |
| 4        | Turn sharp left.                                      |
| <b>\</b> | Keep left.                                            |
| 1        | Continue straight in the intersection.                |
| <b>-</b> | Go left on the roundabout, 3rd exit (next manoeuvre). |

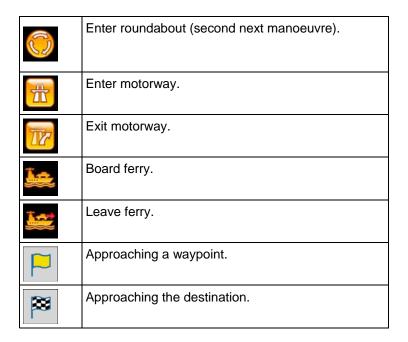

### 2.2.3.3 Lane information and Signposts

When navigating on multilane roads, it is important to take the appropriate lane in order to follow the recommended route. If lane information is available in the map data, IGO primo displays the lanes and their directions using small arrows at the bottom of the map. Highlighted arrows represent the lanes you need to take.

Where additional information is available, signposts substitute arrows. Signposts are displayed at the top of the map. The colour and style of the signposts are similar to the real ones you can see above road or by the roadside. They show the available destinations and the number of the road the lane leads to.

All signposts look similar when cruising (when there is no recommended route). When navigating a route, only the signpost that points to the lane(s) to be taken is displayed in vivid colours; all others are darker.

If you want to hide the currently displayed signposts, tap any of them and the normal Map screen returns until new signpost information is received.

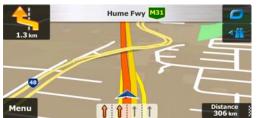

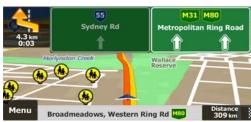

### 2.2.3.4 Motorway exit services

You may need a petrol station or a restaurant during your journey. This feature displays a new button on the map when you are driving on motorways.

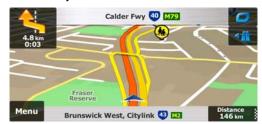

Tap this button to open a panel with the details of the next few exits or service stations.

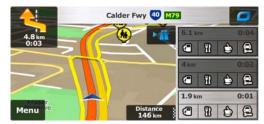

Tap any of them to display the exit area on the map. You can now easily add this exit as a waypoint to your route if needed.

If you want to display other types of Places for the exits, you can change the icons in Visual Guidance settings (page 93).

## **2.2.3.5 3D object types**

IGO primo supports the following 3D object types:

| Туре           | Description                                                                                                    |  |
|----------------|----------------------------------------------------------------------------------------------------|--|
| 3D terrain     | 3D terrain map data shows changes in terrain, elevations or depressions in the land when you view the map in 2D, and use it to plot the route map in 3D when you navigate. Hills and mountains are shown in the background of the 3D map, and illustrated by colour and shading on the 2D map. |  |
| Elevated roads | Complex intersections and vertically isolated roads (such as overpasses or bridges) are displayed in 3D.                                                                                                    |  |
| 3D landmarks   | Landmarks are 3D artistic or block representations of prominent or well-known objects.                                                                                                    |  |

## 2.2.3.6 Elements of the active route

IGO primo shows the route in the following way:

| Symbol | Name                                                    | Description                                                                                                    |
|--------|---------------------------------------------------------|----------------------------------------------------------------------------------------------------|
|        | Current GPS position and Start point                    | Your current position displayed on the map.                                                                                                    |
|        |                                                         | If a vehicle is selected for route calculation and roads are near, the symbol is snapped onto the nearest road.                                                                                                    |
|        |                                                         | Normally if GPS position is available, the route starts from the current position. If there is no valid GPS position, IGO primo uses the last known position as the start point.                                                      |
|        | Waypoint (intermediate destination)                     | An intermediate destination of the route before reaching the final destination.                                                                                                    |
| ×      | Destination (end point)                                 | The final destination of the route.                                                                                                    |
|        | Route colour                                            | The route always stands out with its colour on the map, both in daytime and in night colour mode.                                                                                                    |
|        | Streets and roads that are excluded from the navigation | You can choose whether you want to use or avoid certain road types (page 87). However, when IGO primo cannot avoid such roads, the route will include them and it will show them in a colour that is different from the route colour. |

## 2.2.4 Manipulating the map

Tap the map anywhere to browse it during navigation. The map stops following the current position (the Vehimarker, a blue arrow by default, is not locked in a fix position on the screen any more) and control buttons appear to help you modify the map view.

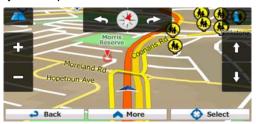

| Action                        | Button(s)            | Description                                                                                                    |
|-------------------------------|----------------------|----------------------------------------------------------------------------------------------------|
| Moving the map with drag&drop | No buttons           | You can move the map in any direction: tap and hold the map, and move your finger towards the direction you want to move the map.                                                                                                    |
| Zooming in and out            | + -                  | Changes how much of the map is displayed on the screen.                                                                                                    |
|                               | ,                    | IGO primo uses high-quality vector maps that let you examine the map at various zoom levels, always with optimised content. It always displays street names and other text with the same font size, never upsidedown, and you only see the streets and objects that you need. |
|                               |                      | Map scaling has a limit in 3D map view mode. If you zoom out further, the map switches to 2D view mode.                                                                                                    |
|                               |                      | Tap the button once to modify the view in large steps, or tap and hold the button to modify it continuously and smoothly.                                                                                                    |
| Tilting up and down           | <b>1</b> 1           | Changes the vertical view angle of the map in 3D mode.                                                                                                    |
|                               |                      | Tap the button once to modify the view in large steps, or tap and hold the button to modify it continuously and smoothly.                                                                                                    |
| Rotating left and right       | <b>→</b>             | Changes the horizontal view angle of the map.                                                                                                    |
|                               | <b>44</b> , <b>4</b> | Tap the button once to modify the view in large steps, or tap and hold the button to modify it continuously and smoothly.                                                                                                    |
| 2D or 3D view                 | <b>A</b> , <b>!!</b> | Tap this button to switch between the 3D perspective and 2D top-down map view modes.                                                                                                    |

| Compass in 2D map view mode | <b>,</b> ,    | The direction of the compass shows North. Tap the button to switch to North-up view, and then tap again to rotate the map in the previous direction.                                  |
|-----------------------------|---------------|----------------------------------------------------------------------------------------------------|
| Compass in 3D map view mode | ♦, •          | The direction of the compass shows North. Tap the button to switch to North-up view, and then tap again to rotate the map in the previous direction.                                  |
| Location information        | 1             | Tap this button to open a new screen with information about the selected map point, the Cursor.                                                                                       |
| Return to normal navigation | <b>→</b> Back | Tap this button to move the map back to follow the current GPS position. Automatic map rotation is also re-enabled.  The map manipulation buttons disappear and navigation continues. |
| Additional options          | <b>▲</b> More | Tap this button to open a list of additional features like saving the Cursor as a Favourite destination, or searching for Places around the Cursor.                                   |
| Select destination Select   |               | Tap this button to select the Cursor as a new destination. The route is automatically calculated.                                                                                     |

## 2.2.5 Quick menu

The Quick menu is a selection of controls and functions that are frequently needed during navigation. It can be opened directly from the Map screen by tapping

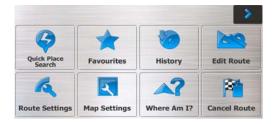

The menu will close after a few seconds of inactivity or if you tap

Most of these functions are shortcuts. They are accessible from the menu system.

There are more functions available than the number of buttons in the menu. In Settings, you can choose the function of each button (page 86). The following options are available:

| Button                  | Description                                                                                                    | Shortcut for                                      |
|-------------------------|----------------------------------------------------------------------------------------------------|---------------------------------------------------|
| Quick Place<br>Search   | This function lets you search for a Place by its name. The search is carried out either along your route or around your current location if there is no route calculated.             | Find / Find Places /<br>Quick Search (page<br>39) |
| Favourites              | This button opens the list of your Favourite destinations.                                                                                                    | Find / Favourite (page 51)                        |
| History                 | This button opens the History list. You can select one of your previous destinations.                                                                                                 | Find / History (page 53)                          |
| Edit Route              | This button opens the route editing function.                                                                                                    | My Route / Edit Route                             |
| Route<br>Settings       | This button opens the route related settings.                                                                                                    | More / Settings / Route<br>Settings (page 87)     |
| Map Settings            | This button opens the map related settings.                                                                                                    | More / Settings / Map<br>Settings (page 92)       |
| Where Am I?             | This button opens a special screen with information about the current position and a button to search for nearby emergency or roadside assistance. For details, see the next chapter. | Tap the Current Street field on the Map screen    |
| Cancel Route            | This button cancels the route and stops navigation. The button is replaced with the next one if waypoints are given.                                                                  | My Route / Cancel<br>Route (page 62)              |
| Remove<br>Next Waypoint | This button skips the next waypoint from the route.                                                                                                    | n/a                                               |
| Overview                | This button opens a 2D map scaled and positioned to show the entire route.                                                                                                    | My Route / Overview (page 57)                     |
| Visual<br>Guidance      | This button opens the Visual Guidance settings screen.                                                                                                    | More / Settings /<br>Visual Guidance (page<br>93) |

| Avoid                  | This button lets you bypass parts of the recommended route.                                                    | My Route /<br>Avoidances                                           |
|------------------------|----------------------------------------------------------------------------------------------------|--------------------------------------------------------------------|
| Trip Monitor           | This button opens the Trip Monitor screen where you can manage your previously saved trip logs and track logs. | More / Trip Monitor<br>(page Error!<br>Bookmark not<br>defined.)   |
| Itinerary              | This button opens the list of manoeuvres (the itinerary).                                                      | Tap the top of the Map screen during navigation.                   |
| Save Route             | With this function you can save the active route for later use.                                                | My Route / More /<br>Save Route                                    |
| Load Route             | With this function you can replace the active route with a previously saved route.                             | My Route / More /<br>Load Route                                    |
| Find Places            | With this function you can search for Places of Interest in various different ways.                            | Find / Find Places<br>(page 38)                                    |
| Simulate<br>Navigation | This button opens the Map screen and starts simulating the active route.                                       | My Route / More /<br>Simulate Navigation<br>(page 71)              |
| GPS Info               | This button opens the GPS Information screen with satellite position and signal strength information.          | Tap the top of the Map<br>screen when there is<br>no GPS reception |
| Vehicle Profile        | This button opens the parameters of the selected Vehicle profile.                                              | More / Settings / Route (page 87)                                  |
|                        |                                                                                                    |                                                                    |

## 2.2.6 Checking the details of the current position (Where Am I?)

This screen contains information about the current position (or about the last known position if GPS reception is not available) and a button to search for useful Places nearby.

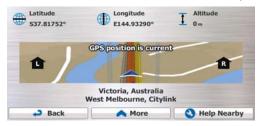

You can access this screen from the map in one of the following ways:

If the current street is displayed below the Vehimarker (the current position on the map), tap it to open the Where Am I? screen.

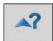

Open the Quick menu and tap the Where Am 1? button.

Information on this screen:

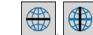

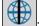

Latitude and Longitude (coordinate of the current position in WGS84 format).

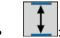

Altitude (elevation information coming from the GPS receiver - often inaccurate).

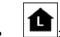

House number on the left.

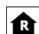

: House number on the right.

- In the middle of the screen you can see whether the position is current, or the time left since it was last updated.
- Address details (when available) of the current position are displayed at the bottom.

You can also perform some actions on this screen:

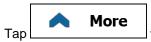

to save the current position as a Favourite destination.

You can also search for assistance near your current position. Tap screen for the Quick search:

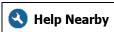

to open a new

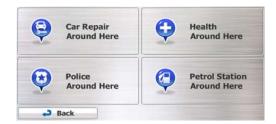

The following services can be searched around the current position or the last known position:

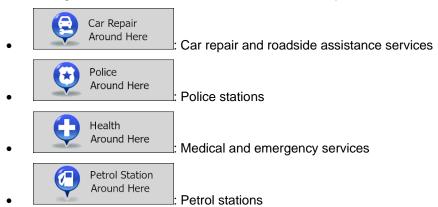

Tap any of the buttons, select a Place from the list, and navigate to it.

## 2.3 Navigation menu

You can reach all parts of IGO primo from the Navigation menu.

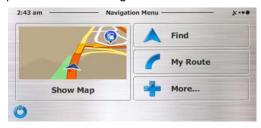

You have the following options:

- Tap to select your destination by entering an address or selecting a place of interest, a location on the map or one of your Favourite destinations. You can also look up your recent destinations from the Smart History, enter a coordinate or use the location saved in a photo.
- Tap My Route to display the route parameters and the route in its full length on the map. You can also perform route-related actions such as editing or cancelling your route, setting a start point for the route, picking route alternatives, avoiding parts of the route, simulating navigation or adding the destination to your Favourites.

- Tap to customise the way the navigation software works, to simulate demo routes or to run some additional applications.
- Tap to start navigating on the map. The button itself is a miniature live map that shows your current position, the recommended route and the surrounding map area. Tap the button to enlarge the map to the full screen.
- Tap to stop navigation and exit the software.

## 3 On-road navigation

When first started, IGO primo calculates routes using the road network of the high quality vector maps provided with the product.

You can set up your route in different ways:

- If you need a route for immediate navigation, you can select the destination and start navigating to it right away (normal navigation).
- You can also plan a route independently of your current GPS position or even without GPS
  reception. To achieve this you need to set a new starting point in My Route / Edit Route by tapping
  the flag icon at the current position. This will also turn off the GPS receiver so that the route is not
  recalculated when a new position is received.

You can plan routes with multiple destinations. Select the first destination. Then select a second destination and add it to your route to create a multi-point route. You can add as many destinations to your route as you like.

You can also use IGO primo for off-road navigation. For details, see .

## 3.1 Selecting the destination of a route

IGO primo offers you several ways of choosing your destination:

- Enter a full address or a part of an address, for example a street name without a house number or the names of two intersecting streets (page 26).
- Enter an address with postal code (page 35). This way you do not need to select the name of the city/town and the search for street names might be faster as well.
- Use a built-in Place of Interest as your destination (page 38).
- Select a location on the map with the Find on Map feature (page 50).
- Use a previously saved Favourite destination (page 51).
- Select a location from the History of previously used destinations (page 53).
- Enter the coordinate of the destination (page 54).
- Use the location where a photo was taken (page 55).

## 3.1.1 Entering an address or a part of the address

If you know at least a part of the address, it is the quickest way to select the destination of the route.

Using the same screen, you can find an address by entering:

- the exact address, including house number
- the centre of a city/town
- an intersection
- the midpoint of a street
- any of the above, starting the search with the postal code (page 35)

#### 3.1.1.1 Entering an address

To enter an address as the destination, do as follows:

1. If you are on the Map screen, tap to return to the Navigation menu.

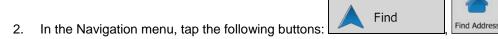

3. By default, IGO primo proposes the country and state where you are. If needed, tap

Country

, enter the first few letters of the destination country or state on the keyboard, and select one from the list. If you select a country without a state, you can search for a city/town in all its states.

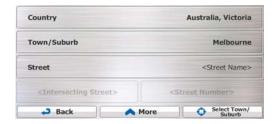

#### 4. Select a new city/town:

a. Tap Town/Suburb The city/town of your current location is offered by default. For a local search, tap to accept it, otherwise continue with entering the destination city/town name.

- b. Start entering the name of the city/town on the keyboard.
- c. Find the city/town you need:
  - The most likely city/town name is always shown in the input field. To accept it, tap
  - If the desired name does not show up, the names that match the string appear in a list after entering a couple of characters (to open the list of results before it appears

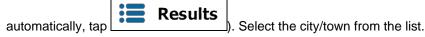

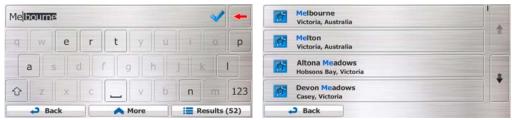

#### 5. Enter the street name:

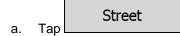

- b. Start entering the street name on the keyboard.
- c. Find the street you need:

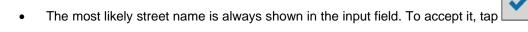

• If the desired name does not show up, the names that match the string appear in a list after entering a couple of characters (to open the list of results before it appears

automatically, tap Results

N. Select the street from the list.

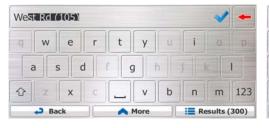

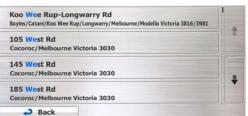

## 6. Enter the house number:

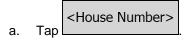

b. Enter the house number on the keyboard. (To enter letters, tap QWE).

c. Tap to finish entering the address. (If the entered house number cannot be found, the midpoint of the street is selected as the destination.)

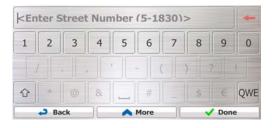

7. A full screen map appears with the selected point in the middle. If necessary, tap the map

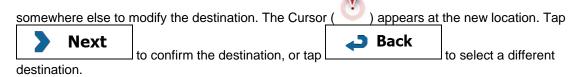

8. After a short summary of the route parameters, the map appears showing the entire route. The route is automatically calculated. Tap

Go!

and start your journey.

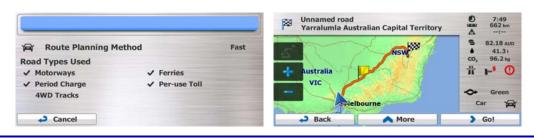

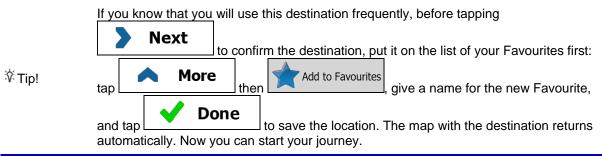

#### 3.1.1.2 Entering an address starting with the street name

You can leave the city/town name empty and start the search with the street name. This way you can search in all streets of a state. Do as follows:

- 1. If you are on the Map screen, tap to return to the Navigation menu.
- 2. In the Navigation menu, tap the following buttons:

function cannot work.

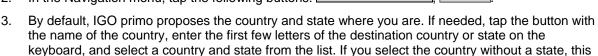

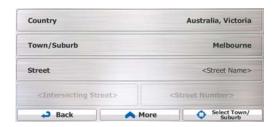

Find

Find Address

#### 4. Enter the street name:

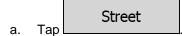

- b. Start entering the street name on the keyboard.
- c. Find the street you need:

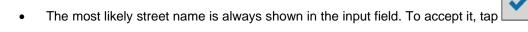

 If the desired name does not show up, the names that match the string appear in a list after entering a couple of characters (to open the list of results before it appears

automatically, tap Results

N. Select the street from the list.

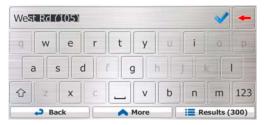

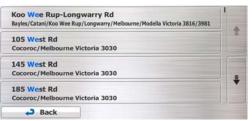

## 5. Enter the house number:

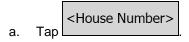

b. Enter the house number on the keyboard. (To enter letters, tap QWE).

c. Tap to finish entering the address. (If the entered house number cannot be found, the midpoint of the street is selected as the destination.)

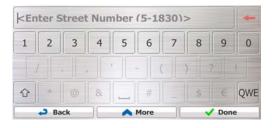

6. A full screen map appears with the selected point in the middle. If necessary, tap the map

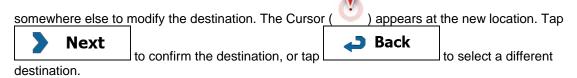

7. After a short summary of the route parameters, the map appears showing the entire route. The 

More to modify route parameters, or tap

Go! and start your journey.

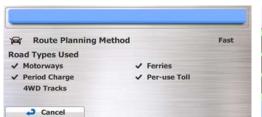

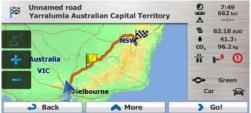

#### 3.1.1.3 Entering the midpoint of a street as the destination

You can navigate to the midpoint of a street if the house number is not available:

1. If you are on the Map screen, tap to return to the Navigation menu.

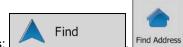

- 2. In the Navigation menu, tap the following buttons:
- 3. Select the country, state and city/town as described earlier (page 27).
- 4. Enter the street name:

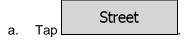

- b. Start entering the street name on the keyboard.
- c. Find the street you need:
  - The most likely street name is always shown in the input field. To accept it, tap
  - If the desired name does not show up, the names that match the string appear in a list after entering a couple of characters (to open the list of results before it appears

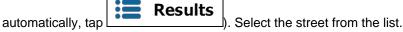

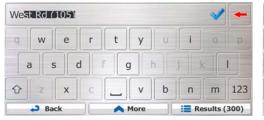

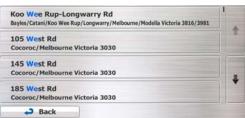

5. Instead of entering the house number, tap selected as the destination.

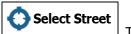

The midpoint of the street is

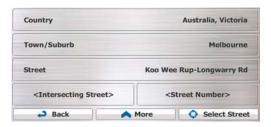

6. A full screen map appears with the selected point in the middle. If necessary, tap the map

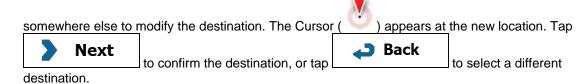

7. After a short summary of the route parameters, the map appears showing the entire route. The

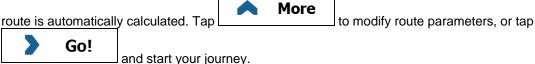

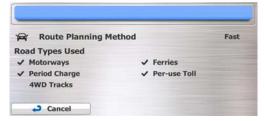

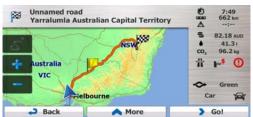

#### 3.1.1.4 Selecting an intersection as the destination

To enter an address as the destination, do as follows:

1. If you are on the Map screen, tap to return to the Navigation menu.

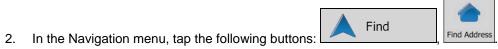

- 3. Select the country, state and city/town as described earlier (page 27).
- 4. Enter the street name:

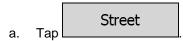

- b. Start entering the street name on the keyboard.
- c. Find the street you need:

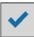

• The most likely street name is always shown in the input field. To accept it, tap

If the desired name does not show up, the names that match the string appear in a list after entering a couple of characters (to open the list of results before it appears

automatically, tap Results

N. Select the street from the list.

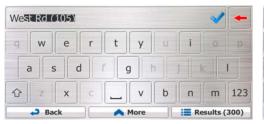

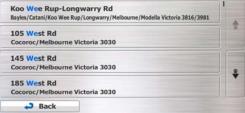

5. Enter the intersecting street name:

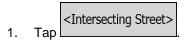

- If only a few intersecting streets exist, their list appears immediately.
- In case of a longer street, the keyboard screen appears. Start entering the name of the intersecting street on the keyboard. As soon as the street names that match the entered string can be shown on one screen, their list appears automatically. Select from the list.

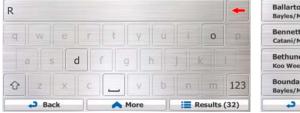

and start your journey.

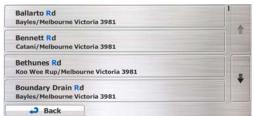

6. A full screen map appears with the selected point in the middle. If necessary, tap the map

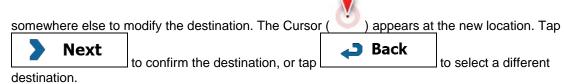

7. After a short summary of the route parameters, the map appears showing the entire route. The route is automatically calculated. Tap

Go!

More

to modify route parameters, or tap

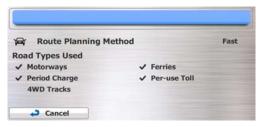

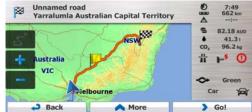

### 3.1.1.5 Selecting a city/town centre as the destination

The city/town centre is not the geometric centre of the city/town but an arbitrary point the map creators have chosen. In towns and villages, it is usually the most important intersection; in larger cities, it is one of the important intersections.

1. If you are on the Map screen, tap to return to the Navigation menu.

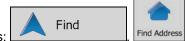

- 2. In the Navigation menu, tap the following buttons:
- 3. Select the country and state as described earlier (page 27).
- 4. Select the destination city/town:

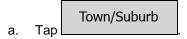

- b. Start entering the name of the city/town on the keyboard.
- c. Find the city/town you need:
  - The most likely city/town name is always shown in the input field. To accept it, tap
  - If the desired name does not show up, the names that match the string appear in a list after entering a couple of characters (to open the list of results before it appears

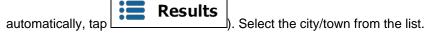

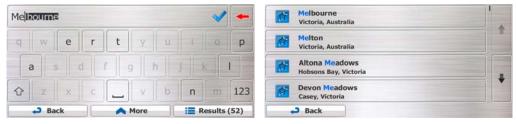

Instead of entering the street name, tap city/town becomes the destination of the route.

Select Town
This way the centre of the displayed city/town becomes the destination of the route.

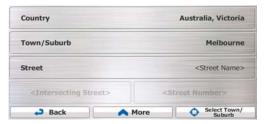

6. A full screen map appears with the selected point in the middle. If necessary, tap the map somewhere else to modify the destination. The Cursor ( ) appears at the new location. Tap

Next
to confirm the destination, or tap destination.

After a short summary of the route parameters, the map appears showing the entire route. The More

route is automatically calculated. Tap

Go!

and start your journey.

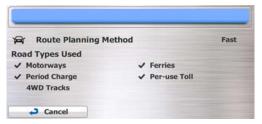

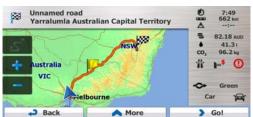

## 3.1.1.6 Entering an address with a postal code

All of the above address searching possibilities can be performed with entering the postal code instead of the city/town name. Find below an example with a full address:

- 1. If you are on the Map screen, tap to return to the Navigation menu.
- 2. In the Navigation menu, tap the following buttons:
- 3. Select the country and state as described earlier (page 27).
- 4. Enter a new city/town using its postal code:
  - a. Tap

- b. Tap 123 to open the numeric keypad.
- c. Start entering the postal code.
- d. Find the city/town you need:
  - The most likely postal code is always shown in the input field. To accept it, tap
  - If the desired number does not show up, open the list of results by tapping

    Results

    Select the postal code from the list.

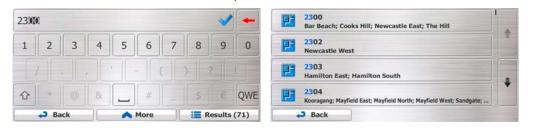

- 5. Enter the street name:
  - a. Tap Street
  - b. Start entering the street name on the keyboard.
  - c. Find the street you need:
    - The most likely street name is always shown in the input field. To accept it, tap
    - If the desired name does not show up, the names that match the string appear in a list after entering a couple of characters (to open the list of results before it appears
      - automatically, tap Results

        N. Select the street from the list.

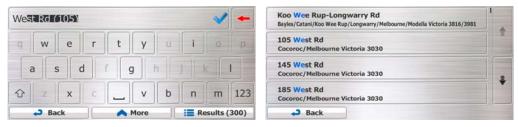

- 6. Enter the house number:
  - a. Tap < House Number>
  - b. Enter the house number on the keyboard. (To enter letters, tap QWE
  - c. Tap to finish entering the address. (If the entered house number cannot be found, the midpoint of the street is selected as the destination.)

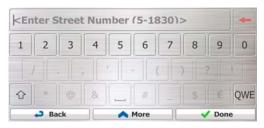

- 7. A full screen map appears with the selected point in the middle. If necessary, tap the map
  - somewhere else to modify the destination. The Cursor ( ) appears at the new location. Tap

    Next
    to confirm the destination, or tap

    destination.
- After a short summary of the route parameters, the map appears showing the entire route. The 

  More

  to modify route parameters, or tap

  Go!

  and start your journey.

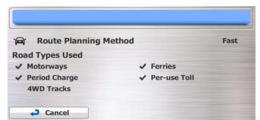

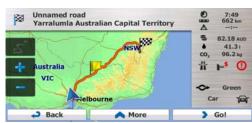

### 3.1.1.7 Tips on entering addresses quickly

- When you are entering the name of a city/town or a street:
  - Only those letters are offered on the keyboard that appear in possible search results. All
    other characters are greyed out.
  - As you are typing, the most likely result is always displayed in the input field. If the guess is correct, tap to select it.
  - After entering a couple of letters, tap
     specified letters.

    Results

    to list the items that contain the
- You can speed up finding an intersection:
  - Search first for the street with a less common or less usual name; fewer letters are enough to find it.
  - If one of the streets is shorter, search for that one first. You can then find the second one faster
- You can search for both the type and the name of a road. If the same word appears in several
  names, for example in the name of streets, roads and avenues, you can obtain the result faster if
  you enter the first letter of the street type: For example, enter 'PI A' to obtain Pine Avenue and skip
  all Pine Streets and Pickwick Roads.
- You can also search in postal codes. As postal codes consist of only a few characters, this is
  usually faster than entering the name of the city/town.

### 3.1.2 Selecting the destination from the Places of Interest

You can select your destination from the Places of Interest included with IGO primo.

Using the same screen, you can find a Place in different ways:

- with the Quick search feature, you can quickly find a nearby Place by its name
- with the Preset search feature, you can find frequently searched types of Places with only a few screen taps
- you can search for a Place by its category
- you can search for a Place by its name

In addition, you can search for special services from the 'Where Am I?' screen.

### 3.1.2.1 Quick search for a Place of Interest

The Quick search feature lets you quickly find a Place by its name. The search is always carried out

- along the recommended route if it exists or
- around your current location if there is no destination given.
- 1. Start the Quick search function:
  - If you are on the Map screen, tap and then tap Quick Place Search
     If you are in the Navigation menu, tap Find Find Places and then tap Quick Search Along route
- 2. Using the keyboard, start entering the name of the Place.

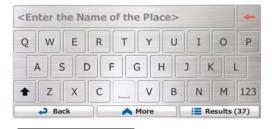

3. After entering a few letters, tap containing the entered character sequence.

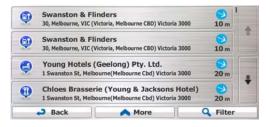

4. (optional) The Places in the list are ordered by the length of the necessary detour (when navigating a route) or by their distance from the current position (when no destination is given). If you need to

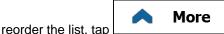

- 5. Browse the list if necessary and tap one of the list items. A full screen map appears with the selected point in the middle. The name and address of the Place is displayed at the top of the screen.
- 6. (optional) Tap to see the details of the selected Place. Tap to return to the map.

7. If necessary, tap the map somewhere else to modify the destination. The Cursor ( ) appears

Next

at the new location. Tap
to select a different destination.

Back

After a short summary of the route parameters, the map appears showing the entire route. The moute is automatically calculated. Tap

Go!

and start your journey.

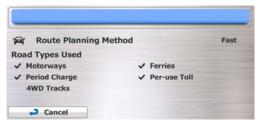

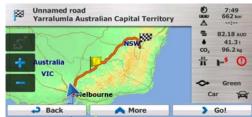

### 3.1.2.2 Searching for a Place of Interest using preset categories

The Preset search feature lets you quickly find the most frequently selected types of Places.

1. If you are on the Map screen, tap to return to the Navigation menu.

2. In the Navigation menu, tap the following buttons:

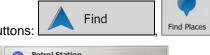

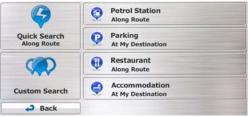

3. The preset search categories appear:

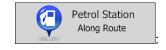

- If an active route exists, petrol stations are searched along the route.
- If there is no active route (destination is not selected), they are searched around the current position.
- If the current position is not available either (no GPS signal), they are searched around the last known position.

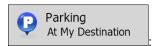

- If an active route exists, parking lots are searched around the destination of the route
- If there is no active route (destination is not selected), they are searched around the current position.
- If the current position is not available either (no GPS signal), they are searched around the last known position.

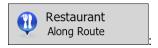

- If an active route exists, restaurants are searched along the route.
- If there is no active route (destination is not selected), they are searched around the current position.
- If the current position is not available either (no GPS signal), they are searched around the last known position.

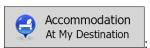

- If an active route exists, accommodation is searched around the destination of the route.
- If there is no active route (destination is not selected), they are searched around the current position.
- If the current position is not available either (no GPS signal), they are searched around the last known position.
- 4. Tap any of the quick search buttons to get an instant list of Places.

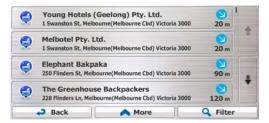

5. (optional) The Places in the list are ordered by their distance from the current or last known position, from the destination or by the length of the necessary detour. If you need to reorder the

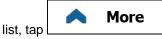

- 6. Browse the list if necessary and tap one of the list items. A full screen map appears with the selected point in the middle. The name and address of the Place is displayed at the top of the screen.
- 7. (optional) Tap to see the details of the selected Place. Tap to return to the map.

8. If necessary, tap the map somewhere else to modify the destination. The Cursor ( ) appears

Next

at the new location. Tap
to select a different destination.

9. After a short summary of the route parameters, the map appears showing the entire route. The

route is automatically calculated. Tap

More
to modify route parameters, or tap

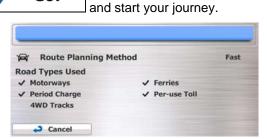

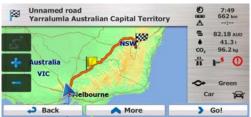

# 3.1.2.3 Searching for a Place of Interest by category

Go!

You can search for Places of Interest by their categories and subcategories.

Menu

1. If you are on the Map screen, tap to return to the Navigation menu.

2. In the Navigation menu, tap the following buttons:

Around

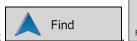

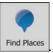

- 3. Tap Custom Search
- 4. Select the area around which the Place should be searched for:
  - Tap to search around the current position or if it is not available, around the last know position. (The result list will be ordered by the distance from this position.)
  - Tap to search for a place within a selected city/town. (The result list will be ordered by the distance from the centre of the selected city/town.)
  - Tap Destination to search for a place around the destination of the active route.

    (The result list will be ordered by the distance from the destination.)
  - Along Route
     to search along the active route, and not around a given point.

    This is useful when you search for a later stopover that results in a minimal detour only,

such as searching for upcoming petrol stations or restaurants. (The result list will be ordered by the length of the necessary detour.)

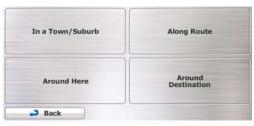

5. (optional) If you have selected

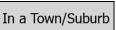

, select the city/town to search in.

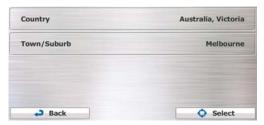

6. Select one of the main Place categories (e.g. Accommodation) or tap Places around the selected location or along the route.

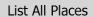

to list all

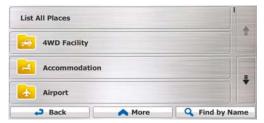

7. Select one of the Place subcategories (e.g. Hotel or Motel) or tap

Places in the selected main category around the selected location or along the route.

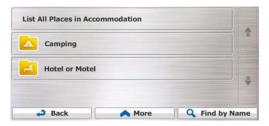

Sometimes the list of brands in the selected Place subcategory appears. Select one brand or tap

List All Places
to list all Places in the selected subcategory around the selected location or along the route.

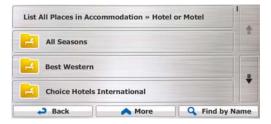

9. Finally, the results appear in a list.

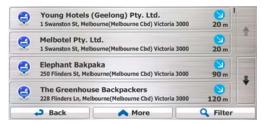

10. (optional) The Places in the list are ordered by their distance from the current or last known position, from the selected city/town, from the destination or by the length of the necessary detour.

If you need to reorder the list, tap

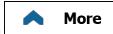

- 11. Browse the list if necessary and tap one of the list items. A full screen map appears with the selected point in the middle. The name and address of the Place is displayed at the top of the screen.
- 12. (optional) Tap to see the details of the selected Place. Tap to return to the map.

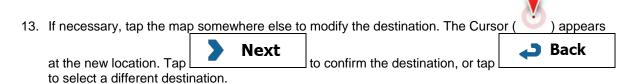

14. After a short summary of the route parameters, the map appears showing the entire route. The 
route is automatically calculated. Tap

Go!

and start your journey.

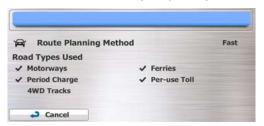

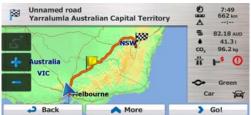

### 3.1.2.4 Searching for a Place of Interest by name

You can search for Places of Interest by their names. You can search around different locations or along your route in the whole Place database or in one Place category or subcategory only.

1. If you are on the Map screen, tap to return to the Navigation menu.

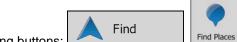

2. In the Navigation menu, tap the following buttons:

Around

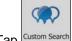

- 3. Tap Custom Search
- 4. Select the area around which the Place should be searched for:
  - Tap
     Around Here to search around the current position or if it is not available, around the last know position. (The result list will be ordered by the distance from this position.)
  - Tap In a Town/Suburb to search for a place within a selected city/town. (The result list will be ordered by the distance from the centre of the selected city/town.)
  - Tap Destination to search for a place around the destination of the active route. (The result list will be ordered by the distance from the destination.)

• Tap \_\_\_\_\_ to search along the active route, and not around a given point.

This is useful when you search for a later stopover that results in a minimal detour only, such as searching for upcoming petrol stations or restaurants. (The result list will be ordered by the length of the necessary detour.)

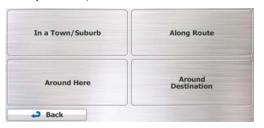

5. (optional) If you have selected In a Town/Suburb, select the city/town to search in.

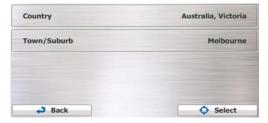

6. Select one of the main Place categories (e.g. Accommodation) to search in or tap

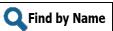

to search among all Places.

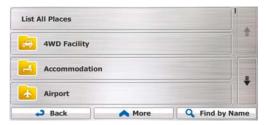

7. Select one of the Place subcategories (e.g. Hotel or Motel) to search in or tap to search in the selected Place category.

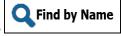

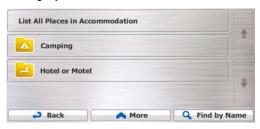

8. Tap Find by Name

if you have not done it before.

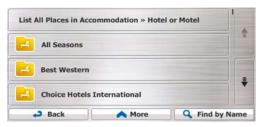

9. Using the keyboard, start entering the name of the Place.

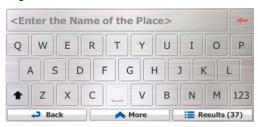

10. After entering a few letters, tap to open the list of Places with names containing the entered character sequence.

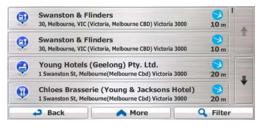

11. (optional) The Places in the list are ordered by their distance from the current or last known position, from the selected city/town, from the destination or by the length of the necessary detour.

More

If you need to reorder the list, tap

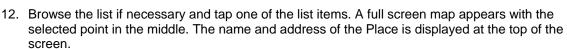

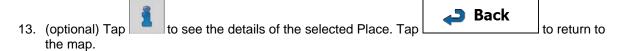

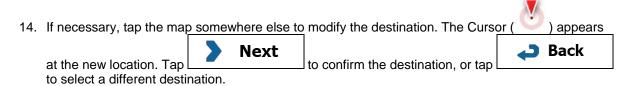

15. After a short summary of the route parameters, the map appears showing the entire route. The More route is automatically calculated. Tap to modify route parameters, or tap Go! and start your journey.

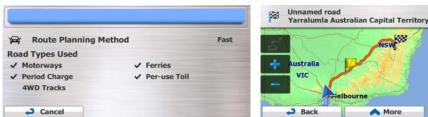

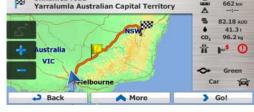

### 3.1.2.5 Selecting nearby assistance from 'Where Am I?'

You can quickly search for nearby assistance from the 'Where Am I?' screen.

On the Map screen, tap to open the Quick menu.

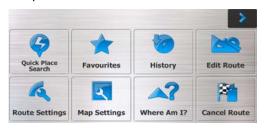

🔇 Help Nearby Tap Where Am I? and then 2.

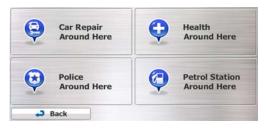

Preset search categories appear, all for searching around the current position (or around the last known position if the current position is not available):

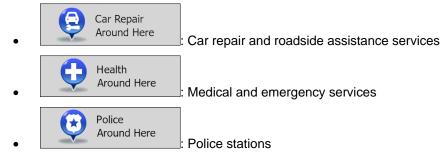

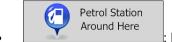

Petrol stations

4. Tap any of the quick search buttons to get an instant list of that type of Places.

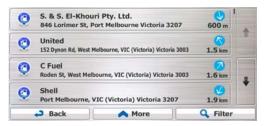

5. (optional) The Places in the list are ordered by their distance from the current or last known position, from the selected city/town, from the destination or by the length of the necessary detour.

More

If you need to reorder the list, tap

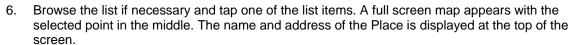

- 7. (optional) Tap to see the details of the selected Place. Tap to return to the map.
- 8. If necessary, tap the map somewhere else to modify the destination. The Cursor ( ) appears

  at the new location. Tap
  to select a different destination.

  Back
- After a short summary of the route parameters, the map appears showing the entire route. The 

  route is automatically calculated. Tap

  Go!

  and start your journey.

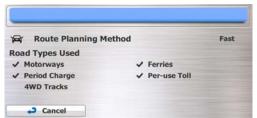

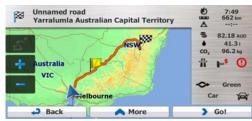

# 3.1.3 Selecting a map location as the destination

1. If you are on the Map screen, tap to return to the Navigation menu.

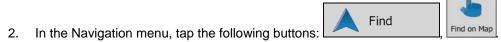

3. Locate your destination on the map: move and scale the map as needed.

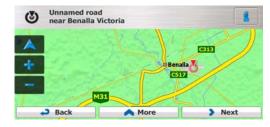

4. Tap the location that you want to select as your destination. The Cursor ( ) appears there.

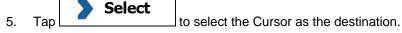

6. After a short summary of the route parameters, the map appears showing the entire route. The route is automatically calculated. Tap for to modify route parameters, or tap and start your journey.

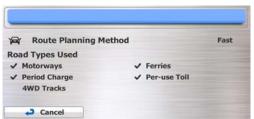

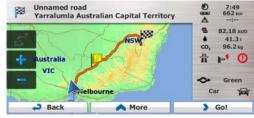

# 3.1.4 Selecting the destination from your Favourites

You can select a location that you have already saved as a Favourite to be your destination. Adding a location to the list of Favourite destinations is described on page 67.

- 1. Access the list of Favourites:
  - If you are on the Map screen, tap

    to open the Quick menu.
  - If you are in the Navigation menu, tap
- 2. Tap Favourites The list of Favourite destinations is displayed.

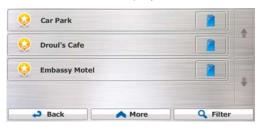

- 3. Tap the Favourite that you want to set as your destination. If necessary, browse down to see more of the list or tap and enter a few letters from the name of the Favourite destination.
- 4. A full screen map appears with the selected point in the middle. If necessary, tap the map

Next to confirm the destination, or tap destination.

Next to confirm the destination, or tap destination.

5. After a short summary of the route parameters, the map appears showing the entire route. The route is automatically calculated. Tap

Go!

More

to modify route parameters, or tap

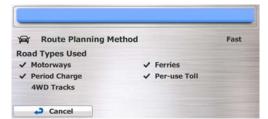

and start your journey.

### 3.1.5 Selecting one of the most likely destinations (Smart History)

The destinations that you have set earlier appear in the History list. Two of those recent destinations are shown in the Destination menu for easy access. Smart History offers these locations based on your navigation habits, using parameters like the current time of day, the day of week, and the current location. The more you use the navigation software, the better it can guess your desired destination.

1. If you are on the Map screen, tap to return to the Navigation menu.

Find

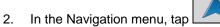

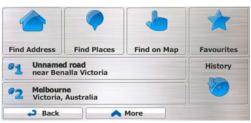

- 3. Tap the graph or the graph destination in the History field.
- 4. A full screen map appears with the selected point in the middle. If necessary, tap the map

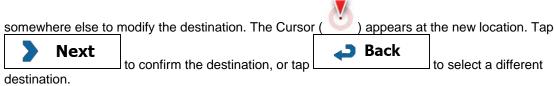

After a short summary of the route parameters, the map appears showing the entire route. The moute is automatically calculated. Tap

Go!

and start your journey.

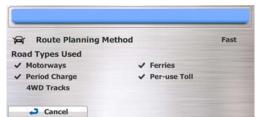

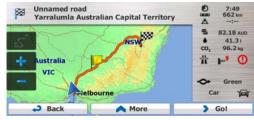

### 3.1.6 Selecting a recent destination from the History

The destinations that you have set earlier appear in the History.

- 1. Access the History:
  - If you are on the Map screen, tap

    and then tap

    History
  - If you are in the Navigation menu, tap
     Find
     and then tap
- 2. The list of recent destinations appears. Smart History promotes three destinations to the first page based on your previous routes (most likely destinations). The rest of the destinations are ordered by time they were last selected. If necessary, scroll the list to see earlier destinations.

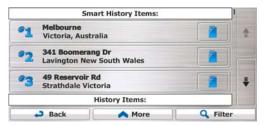

- 3. Select a destination from the list.
- 4. A full screen map appears with the selected point in the middle. If necessary, tap the map

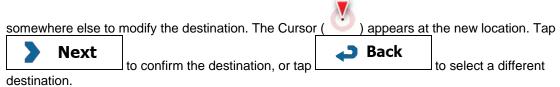

5. After a short summary of the route parameters, the map appears showing the entire route. The route is automatically calculated. Tap

Go!

and start your journey.

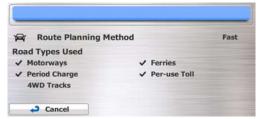

History

### 3.1.7 Entering the coordinate of the destination

You can also select a destination by entering its coordinate. Do as follows:

1. If you are on the Map screen, tap to return to the Navigation menu.

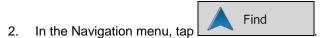

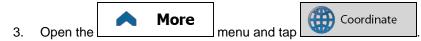

4. You can enter the latitude and longitude values in any of the following formats: decimal degrees; degrees and decimal minutes; or degrees, minutes and decimal seconds.

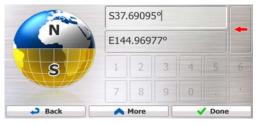

5. (optional) If necessary, tap in UTM format.

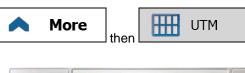

and enter the coordinate

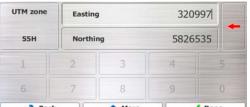

- 6. When finished, tap
- 7. A full screen map appears with the selected point in the middle. If necessary, tap the map

**Done** 

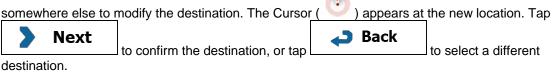

8. After a short summary of the route parameters, the map appears showing the entire route. The route is automatically calculated. Tap for modify route parameters, or tap and start your journey.

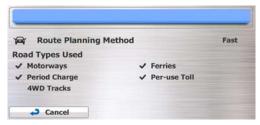

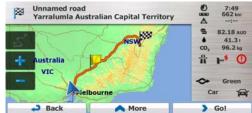

### 3.1.8 Navigate to a location stored in a photo

You can also set the location stored in a photo as your destination. Do as follows:

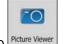

- 1. In the More menu, tap Picture Viewer
- 2. The photos stored in the device appear. Select one photo to set its location as the destination.
- 3. A full screen map appears with the selected point in the middle. If necessary, tap the map somewhere else to modify the destination. The Cursor ( ) appears at the new location. Tap

  Next
  to confirm the destination, or tap destination.
- 4. After a short summary of the route parameters, the map appears showing the entire route. The route is automatically calculated. Tap for to modify route parameters, or tap and start your journey.

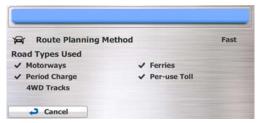

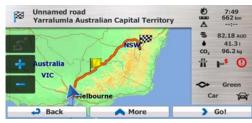

☑ Note!

Only geotagged JPG files contain location information. That is why these kind of files can only be used in navigation. Other picture files do not appear in the list.

Files must be located on an inserted SD card, either in the root folder or in a "pictures" folder.

# 3.1.9 Building a route from the list of destinations (Create Route)

You can also build your route destination by destination from the My Route menu.

Menu

If you are on the Map screen, tap to return to the Navigation menu.

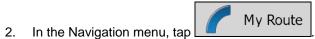

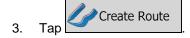

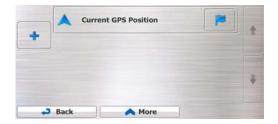

- There is only one line in the list of route points, the start point of the route, normally the current GPS position.
- to select the destination. 5.
- The Destination menu appears and you can select the destination of the route the same way as 6. described in the previous sections.

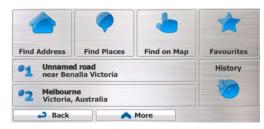

7. When the new destination is selected, the list returns.

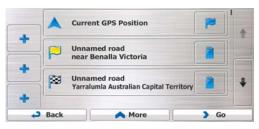

8. To add more destinations, tap where you want to insert the new route point in the list, and repeat the above procedure.

# 3.2 Viewing the entire route on the map

It is easy to get a map overview of the active route. Do as follows:

1. If you are on the Map screen, tap to return to the Navigation menu.

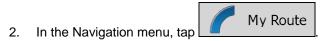

3. Tap Overview . The active route is displayed in its full length on the map together with additional information and controls.

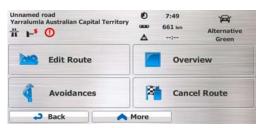

# 3.3 Checking route parameters and accessing route related functions

You can check different parameters of the route recommended by IGO primo.

Menu

1. If you are on the Map screen, tap to return to the Navigation menu.

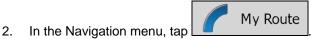

- 3. The following pieces of information are displayed:
  - The name and/or address of the destination.
  - Warning icons (if any). They provide extra information about your route (e.g. unsealed roads or toll roads to be taken).
  - The total time of the route.
  - The total length of the route.
  - Estimated delay calculated from traffic events on your route.
  - The symbol of the vehicle type used in route calculation.
  - The route planning method (e.g. Fast).

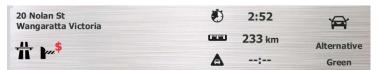

- 4. You have the following options on this screen (for detailed instructions on how to use them, see the next chapter):
  - Tap Edit Route to edit the route: to add or remove destinations or change their sequence. You can also set a route start point other than your current location. This can be useful to plan and save a future trip.
  - Tap Overview to display the entire route on the map.
  - Tap Avoidances to bypass a part of the route.
  - Tap Cancel Route to delete the active route.
  - Tap to open a list with more options like selecting from route alternatives, changing route parameters, simulating the route, saving the active route or loading a previously saved route.

Tap
 Back to return to the Navigation menu.

# 3.4 Modifying the route

W.

When navigation is already started, there are several ways to modify the active route. The following sections show some of those options.

# 3.4.1 Selecting a new destination when already having a route: New Route, Waypoint or Final Destination

If you already have a recommended route and you select a new destination as described in the above sections, the application will ask you whether to start a new route, add a new waypoint (intermediate destination) to the route or append the newly selected destination at the end of the current route.

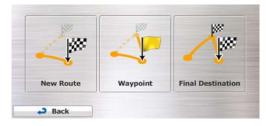

- Tap New Route to plan a new route to the newly selected location. The previous destination and waypoint(s) are deleted.
- Tap waypoint to add the newly selected location as an intermediate destination to your route. The other destinations of the route remain intact. Note: the new waypoint is placed among destinations to keep the route optimal. To decide where a waypoint to appear, use the Edit Route feature.
- Tap Final Destination to append the newly selected destination at the end of the route. The other destinations of the route remain intact. The previous final destination is now the last waypoint.

# 3.4.2 Setting a new starting position for the route

For normal navigation, all routes are planned from the current position. In order to check future routes, simulate them or see their length in time and distance, you can turn off the GPS receiver. Then you can set the starting point of the route to a different location than the current GPS position.

1. If you are on the Map screen, tap to return to the Navigation menu.

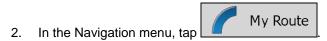

3. If you already have a route, tap Edit Route. If you are starting a new route, tap Create Route

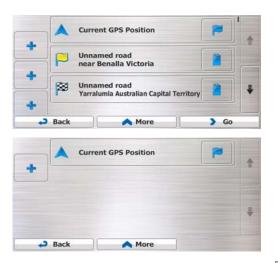

4. The first line is the start of the route, normally the current GPS position. Tap and confirm your action at the warning message.

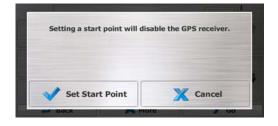

5. The Destination menu appears and you can select the start point of the route the same way you select a destination.

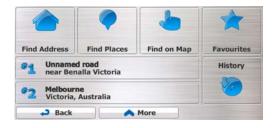

Go!

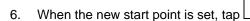

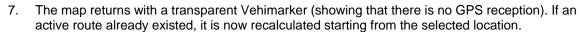

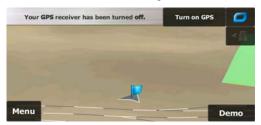

8. To return to normal navigation, tap

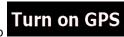

# **3.4.3** Editing the list of destinations (Edit Route)

You can edit the route by modifying the list of destinations. You can add or remove destinations, modify the start position or reorder the list.

1. If you are on the Map screen, tap to return to the Navigation menu.

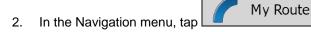

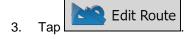

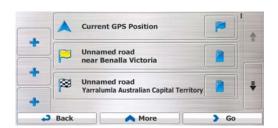

### 4. You have the following options:

- Tap to add a new destination.
- Tap to delete a destination.
- Tap to modify the start point of the route.
- Tap to reorder the list. You can do it manually or you can let the application optimise the route for you.

# **3.4.4** Pausing the active route

You do not need to pause the active route: when you start driving again, IGO primo restarts the voice instructions from your position.

# 3.4.5 Cancelling the active route

To cancel the navigated route, do one of the following:

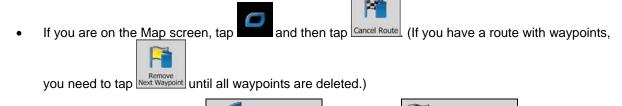

In the Navigation menu, tap

My Route and then tap

Cancel Route... The active route is deleted with all its waypoints.

### 3.4.6 Checking route alternatives when planning the route

You can select from different route alternatives or change the route planning method after you have selected a new destination. Do as follows:

1. Select a destination as explained earlier, and get to the route confirmation screen.

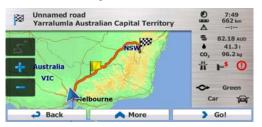

2. Tap More

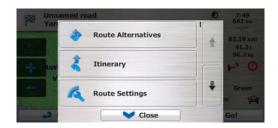

- 3. Tap Route Alternatives
- 4. You see the basic details of three route alternatives with the selected route planning method. Tap any of them to see it on the map.

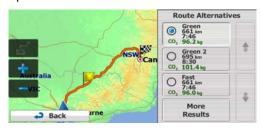

5. Or if you cannot find a good alternative, tap different routing methods.

More Results

and scroll down for routes with

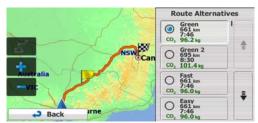

6. Select one of the route alternatives and tap IGO primo recalculates the route. The orange line now shows the new recommended route.

### 3.4.7 Checking route alternatives for an existing route

To recalculate the active route with a different route planning method, you can modify the Route settings (page 87). There is another way to do this and to compare different route alternatives with the same route planning method. Do as follows:

1. If you are on the Map screen, tap to return to the Navigation menu.

My Route

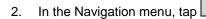

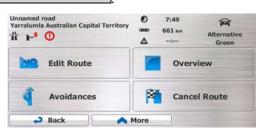

3. Tap More

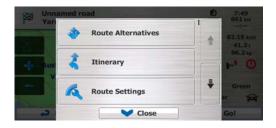

- 4. Tap Route Alternatives
- 5. You see the basic details of three route alternatives with the selected route planning method. Tap any of them to see it on the map.

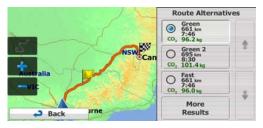

6. Or if you cannot find a good alternative, tap different routing methods.

More Results

and scroll down for routes with

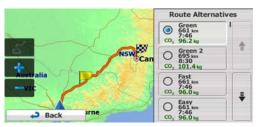

7. Select one of the route alternatives then tap and hold return to the Map screen. IGO primo recalculates the route. The orange line now shows the new recommended route.

# 3.4.8 Changing the vehicle used in route planning

To recalculate the active route for a different vehicle, do as follows. These changes can also be made in Settings (page 87).

1. On the Map screen, tap

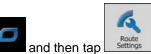

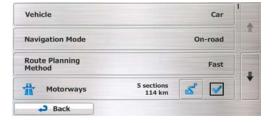

- 2. Tap Vehicle and then tap one of the following:
  - Car
  - **†** Pedestrian
  - Bicycle
  - Emergency
  - Bus

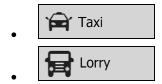

3. IGO primo recalculates the route optimised for the new vehicle type. The orange line now shows the new recommended route.

### 3.4.9 Changing the road types used in route planning

To recalculate the active route with different road type preferences, do as follows. These changes can also be made in Settings (page 87).

On the Map screen, tap

and then tap

Route
Settings

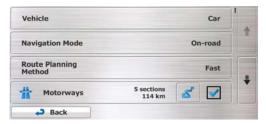

- 2. Tap any of the listed road types to modify the route. If needed, scroll the list for all road types. You have the following options (their order depends on the selected vehicle type):
  - Motorways
     You might need to avoid motorways when you are driving a slow car or you are towing another vehicle.
  - Period Charge

     Charge roads are pay roads where you can purchase a pass or vignette to use the road for a longer period of time. They can be enabled or disabled separately from toll roads.
  - Per-use Toll
     IGO primo includes toll roads (pay roads where there is a per-use charge) in the routes by default. If you disable toll roads, IGO primo plans the best toll-free route.
  - IGO primo includes ferries in a planned route by default. However, a map does not necessarily contain information about the accessibility of temporary ferries. You might also need to pay a fare on ferries.
  - Unpaved Roads
     IGO primo excludes unsealed roads by default: unsealed roads can be in a bad condition and usually you cannot reach the speed limit on them.

3. The route has already been recalculated. Tap
The orange line now shows the new recommended route.

# 3.5 Saving a location as a Favourite destination

You can add any location to Favourites, the list of frequently used destinations. Planning a route to one of the Favourite destinations is described on page 51.

- 1. Select a destination as described before. It can be an address, a Place, any location on the map, a previously used destination from History, etc.
- 2. When the full screen map appears with the selected location in the middle, tap

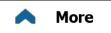

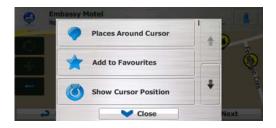

- 3. Tap Add to Favourites
- 4. (optional) Using the keyboard, you can change the name offered for the Favourite. Tap 123 to enter numbers or symbols.

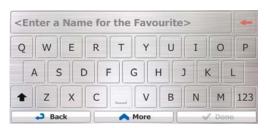

5. Tap **Done** to save the location as a new Favourite destination.

#### 3.5.1 Editing the details of a Favourite destination

You can select a location that you have already saved as a Favourite and edit its details. Adding a location to the list of Favourite destinations is described on page 67.

1. Access the list of Favourites:

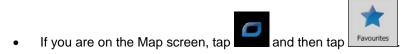

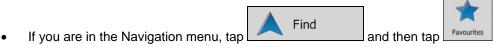

2. The list of Favourite destinations is displayed.

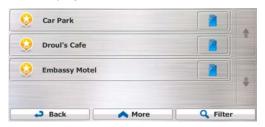

- 3. Tap the Favourite that you want to edit. If necessary, browse down to see more of the list or tap

  Filter

  and enter a few letters from the name of the Favourite destination.
- 4. A full screen map appears with the selected point in the middle.
- 5. Tap to see the details of the selected Place.
- 6. Tap any of the data fields and modify its content.
- 7. Tap and hold to return to the map.

# 3.6 Saving a map location as an alert point

You can save any map location as an alert point (for example a speed camera or a railway crossing).

1. Browse the map and select a location. The red Cursor appears there.

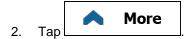

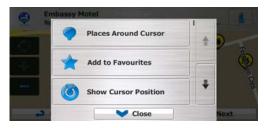

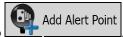

- 3. Scroll down the list and tap
- 4. On the newly opened screen, select the type of the alert point, the direction from which you expect the alert, and (if applicable) the speed limit for this alert point.

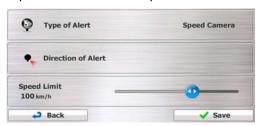

5. Tap solve to save the location as a new alert point.

# 3.7 Editing an alert point

You can edit a previously saved or uploaded alert point (for example a speed camera or a railway crossing).

1. Browse the map and select the alert point to edit. The red circle appears around the alert point.

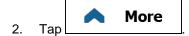

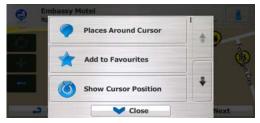

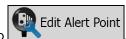

- 3. Scroll down the list and tap
- 4. On the newly opened screen, modify the type of the alert point, the direction from which you expect the alert, or (if applicable) the speed limit for this alert point.

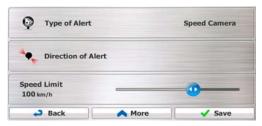

5. Tap save to save the changes to the alert point.

# 3.8 Watching the simulation of the route

You can run a simulated navigation that demonstrates the active route. Do as follows:

1. If you are on the Map screen, tap to return to the Navigation menu.

My Route

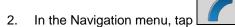

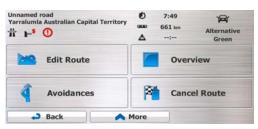

3. Tap More

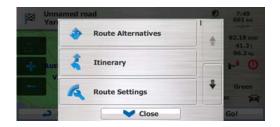

4. Scroll down the list and tap

Simulate Navigation

The simulation starts from the starting point of the route, and using a realistic speed, it leads you through the whole recommended route.

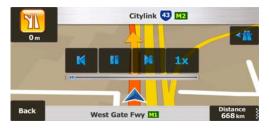

- 1. (optional) You have the following controls during the simulation (the control buttons disappear after a few seconds but you can open them again if you tap the map):
  - Jump to the next route event (manoeuvre).
  - Pause the simulation.

- Jump to the previous route event (manoeuvre).
- Tap to increase the speed of the simulation to 4, 8 or 16 times faster. Now tap again to return to the normal speed.
- 2. Tap to stop the simulation.

## 4 Off-road navigation

When first started, IGO primo calculates routes using the road network of the high quality vector maps provided with the product. You can switch the application to off-road mode in Navigation settings in one of the following ways:

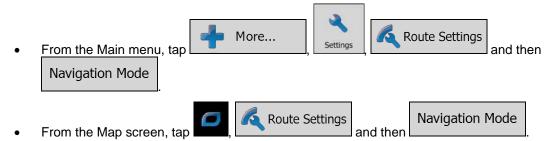

Most of the procedures described for on-road navigation also apply to off-road navigation. However, there are some that are not available in this navigation mode (for example you cannot open the itinerary as you have no manoeuvres just route points and straight lines between them).

## 4.1 Selecting the destination of the route

Selecting the start point or a destination (waypoint or final destination) is the same as described at onroad navigation. The only difference is that route points are linked to form a route with straight lines regardless of the road network and traffic regulations.

## 4.2 Navigating in off-road mode

The real difference between the on-road and off-road modes is the navigation itself. When you are on the Map screen with an off-road route:

- your position and heading is not aligned with the nearest road and
- there is no turn by turn navigation just a recommended direction.

You see a orange line drawn between your current position and the next destination to reach. The Turn Preview field in the top left corner shows a compass with your bearing and the distance of the next destination.

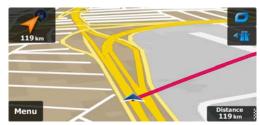

When you reach a waypoint, the orange line will show the direction to the next destination. (Future legs of the route are shown with orange lines.)

When you reach the final destination, navigation ends.

#### **5 Reference Guide**

On the following pages you will find the description of the different concepts and menu screens of IGO primo.

## **5.1 Concepts**

#### 5.1.1 Smart Zoom

Smart Zoom provides much more than just a usual automatic zoom feature:

- While following a route: when approaching a turn, it will zoom in and raise the view angle to let you easily recognise your manoeuvre at the next junction. If the next turn is at a distance, it will zoom out and lower the view angle to be flat so you can see the road in front of you.
- While driving without an active route: Smart Zoom will zoom in if you drive slowly and zoom out when you drive at high speed.

#### **5.1.2** Daytime and night colour themes

IGO primo uses different colour themes during the day and during the night for both the map and the menu screens.

- Daytime colours are similar to paper road maps, and the menus are bright.
- The night colour themes use dark colours for large objects to keep the average brightness of the screen low.

IGO primo offers different daytime and night colour profiles. It can also switch automatically between the daytime and the night schemes based on the current time and GPS position a few minutes before sunrise, when the sky has already turned bright, and a few minutes after sunset, before it becomes dark.

#### 5.1.3 Tunnel view

When entering a tunnel, the map is replaced with a generic tunnel image so that surface roads and buildings cannot distract you.

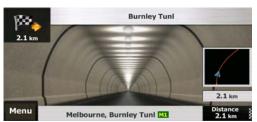

The top-down overview of the tunnel helps you orientate yourself. The remaining distance in the tunnel is also displayed.

After leaving the tunnel, the original map view returns.

This feature can be turned off in Settings (page 93).

#### 5.1.4 Route calculation and recalculation

IGO primo calculates the route based on your preferences:

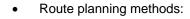

- Gives a quick route if you can travel at or near the speed limit on all roads. Usually the best selection for fast and normal cars.
- Short : Gives a route that has the smallest total distance of all possible routes. It can be practical for slow vehicles.
- Gives a quick but fuel efficient route based on the fuel consumption data given in Route settings (page 87). Travel cost and CO<sub>2</sub> emission calculations are estimations only. They cannot take elevations, curves and traffic conditions into account.
- Economical : For vehicle types where Green routing is not available, this method combines the benefits of Fast and Short: IGO primo calculates as if it were calculating the Fast route, but it takes other roads as well to save fuel.
- Results in a route with fewer turns and no difficult manoeuvres. With this option, you can make IGO primo to take, for example, the motorway instead of a series of smaller roads or streets.
- Vehicle types:

When creating a new vehicle profile, select one of the below vehicle types. Besides the below mentioned conditions, dimension, weight and freight hazard restrictions can also be taken into account when planning a route.

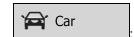

- Manoeuvre restrictions and directional constraints are taken into account when planning a route.
- Roads are used only if access for cars is allowed.
- Private roads and resident-only roads are used only if they are inevitable to reach the destination.
- Walkways are excluded from routes.

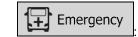

- All manoeuvres are available in intersections.
- Directional constraints are taken into account the way that opposite direction is allowed with a low speed.
- A private road is used only if the destination is there.
- Walkways are excluded from routes.

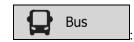

- Manoeuvre restrictions and directional constraints are taken into account when planning a route.
- Roads are used only if access for buses is allowed.
- Private roads, resident-only roads and walkways are excluded from routes.

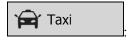

- Manoeuvre restrictions and directional constraints are taken into account when planning a route.
- Roads are used only if access for taxis is allowed.
- Private roads, resident-only roads and walkways are excluded from routes.

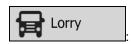

- Manoeuvre restrictions and directional constraints are taken into account when planning a route.
- Roads are used only if access for trucks is allowed.
- Private roads, resident-only roads and walkways are excluded from routes.
- U-turns are excluded from routes (turning back on a divided road is not considered as a U-turn).

• Road types used or avoided in route calculation:

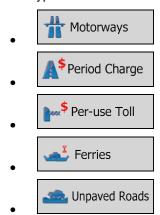

IGO primo automatically recalculates the route if you deviate from the proposed itinerary. For further information about Route settings, see page 87.

#### 5.1.5 Green routing

Route calculation is not only about finding the quickest or shortest route. For some of the vehicle types, you can also check the fuel consumption and  $CO_2$  emission when planning a route, and you can create cost effective routes with less effect on the environment.

In Route settings, you can edit the parameters of the selected vehicle. Enter the fuel consumption values and the price of the fuel. You can also select whether you want to see the difference between your route and the green route even if the selected routing method is not Green.

After the above parameters are set, select also fuel efficient route. Note that travel cost and CO<sub>2</sub> emission calculations are estimations only. They cannot take elevations, turns, curves and traffic conditions into account. Also, this routing is not meant to give you the "greenest" route of all. It is still important to travel quickly so the result is a fast route with low fuel consumption and CO<sub>2</sub> emission.

With a vehicle type where green routing is selectable, whichever route planning method is selected, the Green details are also shown when you confirm the route:

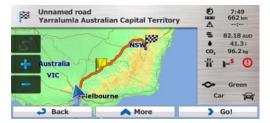

If the selected route planning method is not Green, and you have allowed the application to show the green alternative, the price, fuel consumption and CO<sub>2</sub> emission differences between your selected route and the Green route are also shown on this screen:

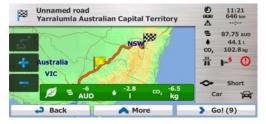

Tap the field with these details to switch the route to Green immediately.

#### 5.1.6 Road safety cameras and other proximity alert points

There is a special proximity warning for road safety cameras (like speed or red light cameras) and other proximity alert points (like schools or railroad crossings). These alert points are preloaded in IGO primo. You can download more from www.naviextras.com or you can upload points in a specific text file if needed.

You can also add your own alert points or edit the preloaded or uploaded points. See page 69 for details.

The application can warn you when you approach road safety cameras like speed cameras or dangerous areas like school zones or railroad crossings. You can set up the different alert types individually in Sound and Warning settings (page 84).

The following alert types are available:

- Audio warning: beeps can be played (natural voice) or the type of the alert can be announced (TTS) while you are approaching one of these points, and an extra alert can warn you if you exceed the given speed limit while approaching.
- Visual warning: the type of the alert point, its distance and the related speed limit appear on the Map screen while you are approaching one of these cameras.

For some of the alert points, the enforced or expected speed limit is available. For these points, the audio alert can be different if you are below or above the given speed limit.

- Only when speeding: The audio alert is only played when you exceed the given speed limit.
- When approaching: The audio alert is always played when approaching one of these alert points. In order to draw your attention, the alert can is different when you exceed the speed limit.

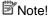

The warning for road safety cameras is disabled when you are in a country where road safety camera warning is prohibited. However, you must ensure on your own liability that using this feature is legal in the country where you intend to use it.

### **5.1.7** Speed limit warning

Maps may contain information about the speed limits of the road segments. IGO primo is able to warn you if you exceed the current limit. This information may not be available for your region (ask your local dealer), or may not be fully correct for all roads in the map.

The maximum speed set in the vehicle profile is also used for this warning. IGO primo alerts you if you exceed the preset value even if the legal speed limit is higher.

Speed warning can be fine-tuned in Sound and Warning settings (page 84).

You can set the relative speed above which the application initiates the warning.

The following alert types are available:

- Audio warning: you receive a verbal warning when you exceed the speed limit with the given percentage.
- Visual warning: the current speed limit is shown on the map when you exceed it (for example:

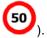

You can also choose to see the speed limit sign on the map all the time.

## 5.1.8 GPS position quality indicator and current time

You can find useful information in the top corners of the Navigation menu.

The current time is displayed in the top left corner.

In the top right corner, the GPS reception quality icon shows the current accuracy of the position information.

| Icon           | Description                                                                                                    |
|----------------|----------------------------------------------------------------------------------------------------|
| 7              | IGO primo has no connection to the GPS receiver: GPS navigation is not possible. Devices with a built-in GPS receiver are permanently connected. On such devices, the icon does not appear in normal circumstances. |
| <b>X</b> • • • | IGO primo is connected to the GPS receiver, but the signal is too weak and the receiver cannot determine the GPS position.  GPS navigation is not possible.                                                         |
| <b>*••</b>     | Only a few satellites are received. Position information is available, but elevation (altitude) cannot be calculated.  GPS navigation is possible, but the position error may be significant.                       |
| ו••            | Altitude information is available, the position is a 3D position.  GPS navigation is possible.                                                                                                    |

# PAGE INTENTIONALLY LEFT BLANK

## 5.3 Settings menu

You can configure the program settings, and modify the behaviour of IGO primo. Tap the following

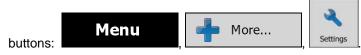

The Settings menu has several options. Tap

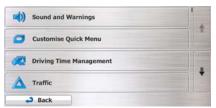

| Button               | Description                                                                                                    |
|----------------------|----------------------------------------------------------------------------------------------------|
| Sound and Warnings   | Adjust the sound volume, mute your device or change the voice guidance language. In addition, you can enable and set up different warnings and alerts.                                                                                                    |
| Customise Quick Menu | The content of the Quick menu (page 20) is fully customisable. Tap the button you want to change, and select its new function from the list.                                                                                                    |
| Route Settings       | These settings determine how routes will be calculated. Select the type of vehicle you are driving, the road types used in route planning, and the route planning method.                                                                                                    |
| User Profiles        | If more drivers use IGO primofor navigating, their settings can be remembered by using one of the user profiles.                                                                                                    |
| Map settings         | You can fine-tune the appearance of the Map screen. Adjust the map view to your needs, choose suitable colour themes from the list for both daytime and night use, change the blue arrow to a 3D car model, show or suppress 3D buildings, turn track logging on or off, and manage you Place visibility sets (which Places to show on the map). |
| Visual Guidance      | Adjust how the software helps you navigate with different kinds of route related information on the Map screen.                                                                                                    |
| Display              | Display related settings include menu animations and separate skins for daytime and night use.                                                                                                    |
| Regional Regional    | These settings allow you to customise the application for your local language, measurement units, time and date settings and formats, as well as to choose the time zone.                                                                                                    |
| Trip Monitor         | Trip logs and track logs contain useful information about your trips. Trip logs can be saved manually when you reach your destination or you can turn on the automatic saving here.                                                                                                    |

| Log Collection             | The application collects usage information and GPS logs that may be used for improving the application and the quality and coverage of maps. Here you can enable or disable collecting these logs. |
|----------------------------|----------------------------------------------------------------------------------------------------|
| Start Configuration Wizard | Modify the basic software parameters set during the initial setup process. For details, see page 7.                                                                                                |
| Reset to Defaults          | Delete all saved data and reset all settings to their factory defaults.                                                                                                    |

# **5.3.1 Sound and Warnings**

Adjust the sound volume, mute your device or change the voice guidance language. In addition, you can enable and set up different warnings and alerts.

| Button            | Description                                                                                                    |
|-------------------|----------------------------------------------------------------------------------------------------|
| Volume            | Tap this button to adjust the volume of the different sounds in the application. A new screen shows the different sound types and their controls. See below for details.                                                                                                    |
| Voice language    | This button shows the current voice guidance profile. By tapping the button, you can select a new profile from the list of available languages and speakers. Tap any of these to hear a sample voice prompt. Just tap  Back  when you have selected the new spoken language. |
|                   | Different voice profiles are capable of different levels of service:                                                                                                    |
|                   | <ul> <li>Natural Voice: These prerecorded sounds can only tell you basic<br/>information about turns and distances.</li> </ul>                                                                                                    |
|                   | TTS Voice: These computed voices can tell you complex instructions, they can tell you the street names or read out the system messages for you.                                                                                                    |
| TTS Pro           | Tap this button to adjust the enhanced TTS features. The following settings are available:                                                                                                    |
|                   | You can set the feature to read out traffic messages.                                                                                                    |
|                   | Whenever a route is calculated, the software can read out the quick summary of the route.                                                                                                    |
|                   | <ul> <li>When you cross country borders, the application can read out the<br/>information about the country you have just entered.</li> </ul>                                                                                                    |
|                   | All system messages can also be announced.                                                                                                    |
| Advanced Settings | Street names sound correctly only if you use a native voice profile for the country. You can decide whether the application                                                                                                    |
|                   | tries to read the street names in a foreign country,                                                                                                    |
|                   | use road numbers in your language or                                                                                                    |
|                   | announces the manoeuvre only.                                                                                                    |
|                   | You can also decide whether you want an announcement for distance manoeuvres or it is enough to receive the information when the turn is near.                                                                                                    |
| Verbosity Level   | Tap this button to set the verbosity of the voice instructions: how much they tell and how often they speak.                                                                                                    |

#### Speed Warning Settings

Maps may contain information about the speed limits of the road segments. IGO primo is able to warn you if you exceed the current limit. This information may not be available for your region (ask your local dealer), or may not be fully correct for all roads in the map.

The maximum speed set in the vehicle profile is also used for this warning. IGO primo alerts you if you exceed the preset value even if the legal speed limit is higher.

This setting lets you decide whether you wish to receive visible and/or audible warnings.

Adjust the slider to set the relative speed above which the application initiates the warning.

The following alert types are available:

- Audio warning: you receive a verbal warning when you exceed the speed limit with the given percentage.
- Visual warning: the current speed limit is shown on the map when you exceed it.

If you prefer to see the speed limit sign on the map all the time (normally it is shown only if your speed exceeds it), you can set it here.

#### Alert Point Settings

This feature allows you to receive a warning when approaching a Road Safety Camera or other alert points like school zones or railroad crossings. You must ensure on your own liability that using this feature is legal in the country where you intend to use it.

You can set the alert for the different alert point categories individually. The following alert types are available:

- Audio warning: beeps can be played (natural voice) or the type of the alert can be announced (TTS) while you are approaching one of these points, and an extra alert can warn you if you exceed the given speed limit while approaching.
- Visual warning: the type of the alert point, its distance and the related speed limit appear on the Map screen while you are approaching one of these cameras

For some of the alert points, the enforced or expected speed limit is available. For these points, the audio alert can be different if you are below or above the given speed limit.

- Only when speeding: The audio alert is only played when you exceed the given speed limit.
- When approaching: The audio alert is always played when approaching one
  of these alert points. In order to draw your attention, the alert is different
  when you exceed the speed limit.

#### Warning Sign Alerts

Maps may contain driver alert information. Tap this button to turn on or off these warnings and to set the distance from the hazard to receive the warning at. These can be set individually for the different warning types.

You can control the volume of the following sound types:

| Button     | Description                                                                                            |
|------------|----------------------------------------------------------------------------------------------------|
| Master     | This is the main volume control. These controls affect all below sounds.                               |
| Guidance   | These controls affect the volume of the guidance sounds (verbal instructions).                         |
| Ding       | Turn off the attention tone preceding verbal instructions or adjust its volume.                        |
| Alerts     | These controls affect the volume of the non verbal alert sounds (beeps).                               |
| Music      | These controls affect the volume of the background music.                                              |
| Key Sounds | Key sounds provide audible confirmation of tapping the touch screen. These controls affect key sounds. |

## Controls for each sound type:

| Button        | Description                                                                                    |
|---------------|------------------------------------------------------------------------------------------------|
| Volume slider | Adjusts the volume of the related sound.                                                       |
| <b>(1)</b>    | Use the switch to mute the related sound. The slider becomes inactive. Tap again to re-enable. |

## 5.3.2 Customise Quick menu

The content of the Quick menu (page 20) is fully customisable. Tap the button you want to change, and select its new function from the list.

The list of available functions and their descriptions are on page 20.

## **5.3.3 Route settings**

These settings determine how routes will be calculated.

| Button                | Description                                                                                                    |
|-----------------------|----------------------------------------------------------------------------------------------------|
| Vehicle               | You can set the type of vehicle you will use to navigate the route. Based upon this setting, some of the road types can be excluded from the route, or some of the restrictions may not be taken into account in route calculation. |
|                       | You can edit the parameters of the selected vehicle profile, or you can even create new vehicle profiles if you tap More.                                                                                                    |
| Navigation Mode       | On-road navigation creates a turn by turn itinerary using the road network on the map. Switch to off-road navigation to navigate between destinations in a straight line.                                                           |
| Route Planning Method | The route calculation can be optimised for different situations and vehicle types by changing the planning method. See below for details.                                                                                           |

To let the route fit your needs, you can also set which road types are to be considered for or to be excluded from the route if possible.

Excluding a road type is a preference. It does not necessarily mean total prohibition. If your destination can only be accessed using some of the excluded road types, they will be used but only as much as necessary. In this case a warning icon will be shown on the My Route screen, and the part of the route not matching your preference will be displayed in a different colour on the map.

In the list of road types you can see in how many segments and what total length of the road type is used in the current route.

| Button                        | Description                                                                                                    |
|-------------------------------|----------------------------------------------------------------------------------------------------|
| Motorways                     | You might need to avoid motorways when you are driving a slow car or you are towing another vehicle.                                                                                                    |
| A <sup>\$</sup> Period Charge | Charge roads are pay roads where you can purchase a pass or vignette to use the road for a longer period of time. They can be enabled or disabled separately from toll roads.                                 |
| Per-use Toll                  | IGO primo includes toll roads (pay roads where there is a per-use charge) in the routes by default. If you disable toll roads, IGO primo plans the best toll-free route.                                      |
| Ferries                       | IGO primo includes ferries in a planned route by default. However, a map does not necessarily contain information about the accessibility of temporary ferries. You might also need to pay a fare on ferries. |
| Unpaved Roads                 | IGO primo excludes unsealed roads by default: unsealed roads can be in a bad condition and usually you cannot reach the speed limit on them.                                                                  |

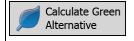

If the selected routing method is not Green, you can have your route compared to the best green alternative on the screen when confirming the route. If this alternative is much better than the selected method, you can quickly switch to Green mode.

## Vehicle profiles:

When you first tap Vehicle , you see the list of default vehicle profiles. You have the following options:

| Button               | Description                                                              |
|----------------------|--------------------------------------------------------------------------|
| 4                    | You can edit the parameters of the vehicle profile.                      |
| ▲ More               | Tap this button to reveal the below options.                             |
| Add Profile          | Tap this button to create your own vehicle profile.                      |
| Restore All Profiles | Tap this button to reset all vehicle profiles to their default settings. |

When creating a new vehicle profile, first you need to select the vehicle type. Then you need to set the following parameters (some of them may not exist for the selected vehicle type). You can modify the same parameters when you edit an existing profile:

| Button                 | Description                                                                                                    |
|------------------------|----------------------------------------------------------------------------------------------------|
| Name                   | Tap this button to rename the profile for something meaningful.                                                                      |
| Fuel Consumption Urban | Enter the average consumption of your vehicle when used in built-up areas. The unit for consumption can be set in Regional Settings. |
| Fuel Consumtion Rural  | Enter the average consumption of your vehicle when used on highways. The unit for consumption can be set in Regional Settings.       |
| Type of Engine         | Select the engine and fuel type of your vehicle. This helps in estimating the CO <sub>2</sub> emission.                              |
| Price of Fuel          | Enter the average fuel price for travel cost calculation. The currency can be set in Regional Settings.                              |
| Max. Speed             | Set the maximum speed you travel with the vehicle.                                                                                   |

| Use Extended Settings  | Check this box to enable more settings for the below parameters.           |
|------------------------|----------------------------------------------------------------------------|
| Length                 | Set the total length of the vehicle.                                       |
| Width                  | Set the width of the vehicle.                                              |
| Height                 | Set the height of the vehicle.                                             |
| Trailer                | Set if there is a trailer attached to the vehicle.                         |
| Maximum Allowed Weight | Set the maximum allowed weight of the vehicle.                             |
| Actual Weight          | Set the actual weight of the vehicle.                                      |
| Freight                | Select one or more hazard types if the vehicle carries dangerous material. |

## **Vehicle types:**

When creating a new vehicle profile, select one of the below vehicle types. Besides the below mentioned conditions, dimension, weight and freight hazard restrictions can also be taken into account when planning a route.

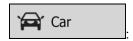

- Manoeuvre restrictions and directional constraints are taken into account when planning a route.
- Roads are used only if access for cars is allowed.
- Private roads and resident-only roads are used only they are inevitable to reach the destination.
- Walkways are excluded from routes.

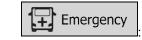

- All manoeuvres are available in intersections.
- Directional constraints are taken into account the way that opposite direction is allowed with a low speed.
- A private road is used only if the destination is there.
- Walkways are excluded from routes.

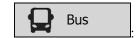

- Manoeuvre restrictions and directional constraints are taken into account when planning a
  route.
- Roads are used only if access for buses is allowed.
- Private roads, resident-only roads and walkways are excluded from routes.

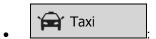

- Manoeuvre restrictions and directional constraints are taken into account when planning a route.
- Roads are used only if access for taxis is allowed.
- Private roads, resident-only roads and walkways are excluded from routes.

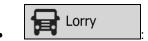

- Manoeuvre restrictions and directional constraints are taken into account when planning a route.
- Roads are used only if access for trucks is allowed.
- Private roads, resident-only roads and walkways are excluded from routes.
- U-turns are excluded from routes (turning back on a divided road is not considered as a U-turn).

#### **Route Planning Method types:**

| Button     | Description                                                                                                    |
|------------|----------------------------------------------------------------------------------------------------|
| Fast       | Gives a quick route if you can travel at or near the speed limit on all roads. Usually the best selection for fast and normal cars.                                                                                                    |
| Short      | Gives a short route to minimise the distance to travel. Searching for a short route regardless of the speed, this route type is rarely practical for normal vehicles.                                                                                             |
| Green      | Gives a quick but fuel efficient route based on the fuel consumption data given in Route settings (page 87). Travel cost and CO <sub>2</sub> emission calculations are estimations only. They cannot take elevations, curves and traffic conditions into account. |
| Economical | For vehicle types where Green routing is not available, this method combines the benefits of Fast and Short: IGO primo calculates as if it were calculating the Fast route, but it takes other roads as well to save fuel.                                        |

Easy

Results in a route with fewer turns and no difficult manoeuvres. With this option, you can make IGO primo to take, for example, the motorway instead of a series of smaller roads or streets.

## 5.3.4 User profiles

If more drivers use IGO primofor navigating, their settings can be remembered by using one of the user profiles. Rename the profiles after tapping the edit button on the right so that all users know which profile to use and switch between profiles by tapping its name. If you select a new profile, the application restarts so that the new settings can take effect.

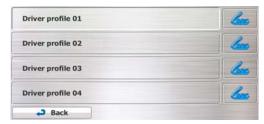

## 5.3.5 Map settings

You can fine-tune the appearance of the Map screen. Adjust the map view to your needs, choose suitable colour themes from the list for both daytime and night use, change the blue arrow to a 3D car model, show or hide 3D buildings, turn track logging on or off, and manage you Place visibility sets (which Places to show on the map).

The map is always shown on the screen so that you can see the effect when you change a setting.

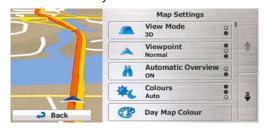

| Button                | Description                                                                                                    |
|-----------------------|----------------------------------------------------------------------------------------------------|
| View Mode 3D          | Switch the map view between a 3D perspective view and a 2D top-down view.                                                                                                    |
| Viewpoint Normal      | Adjust the basic zoom and tilt levels to your needs. Three levels are available.                                                                                                    |
| Automatic Overview ON | When selected, the map zooms out to show an overview of the surrounding area if the next route event (manoeuvre) is far. When you get close to the event, the normal map view returns.                                  |
| Colours<br>Auto       | Switch between daytime and night colour modes or let the software switch between the two modes automatically a few minutes before sunrise and a few minutes after sunset.                                               |
| Day Map Colour        | Select the colour scheme used in daytime mode.                                                                                                    |
| Night Map Colour      | Select the colour scheme used in night mode.                                                                                                    |
| 3D vehicle Gallery    | Replace the default position marker to one of the 3D vehicle models. You can select separate icons for different vehicle types selected for route planning. Separate icons can be used for car, and the other vehicles. |
| Landmarks<br>ON       | Show or suppress 3D landmarks, 3D artistic or block representations of prominent or well-known objects.                                                                                                    |
| Buildings ON          | Show or suppress 3D city models, 3D artistic or block representation of full city building data containing actual building size and position on the map.                                                                |

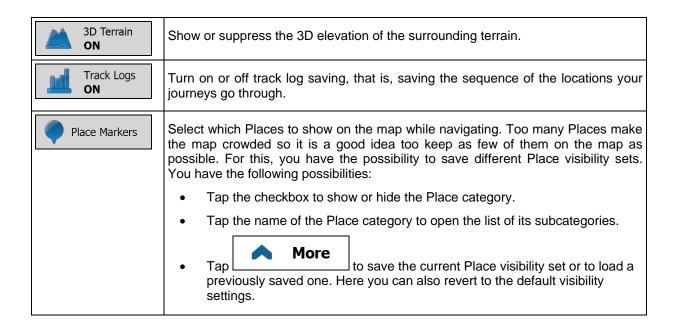

#### **5.3.6** Visual guidance settings

Adjust how the software helps you navigate with different kinds of route related information on the Map screen.

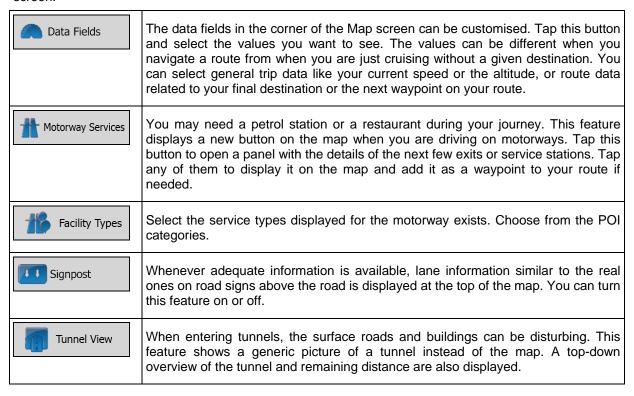

| Route Progress Bar                    | Turn on the route progress bar to see your route as a straight line on the left side of the map. The blue arrow represents your current position and moves up as you travel. Waypoints and Traffic events are also displayed on the line.                                                                                                    |
|---------------------------------------|----------------------------------------------------------------------------------------------------|
| Offer Congestion Detour on Highways   | When you slow down while driving on a motorway, there is a chance that you are in a traffic jam so IGO primo offers you a detour using the next exit. The message shows you distance of the exit and the difference in distance and estimated time compared to the original route. You can choose from one of the following options:                                   |
|                                       | <ul> <li>Tap Dismiss or just ignore the message if you want to keep the original<br/>route.</li> </ul>                                                                                                    |
|                                       | <ul> <li>Tap Preview to see the overview of the original route and the detour to<br/>make the decision. You can accept the detour as offered or increase the<br/>bypassed motorway segment before accepting.</li> </ul>                                                                                                    |
|                                       | <ul> <li>Turn to the suggested new direction and the route will be automatically<br/>recalculated.</li> </ul>                                                                                                    |
| Offer Real-time<br>Route Alternatives | Similar to the above possibility, alternative routes can be suggested when driving on normal roads. IGO primowill select a different turn in the upcoming intersection and offers you a different route for the next section of the route.                                                                                                    |
|                                       | Your options are the similar as above but you cannot modify the offered detour.                                                                                                    |
| Offer Parking Around Destination      | Parking at the destination may not be easy in city areas. As you approach the destination, IGO primo can offer parking category Places near your destination. Tap the "P" button to open a top-down map with the destination and the offered parking Places. Select one and modify the route accordingly.                                                              |
| Offer Hints Upon<br>Detour            | If you leave the recommended route and suddenly exit the motorway, the application offers different alternatives near the exit like petrol stations or restaurants. Also, if there are avoidable parts of the original route ahead (like a tunnel, a toll road or a ferry), you will find them in the list in case you want to bypass them with the help of IGO primo. |

# **5.3.7 Display settings**

Display related settings include menu animations, separate skins for daytime and night use and the brightness of the display.

| Menu Animations  | When animation is turned on, buttons on menus and keyboard screens appear in an animated way. Screen transitions are also animated. |
|------------------|----------------------------------------------------------------------------------------------------|
| Day Skin Theme   | Select the style and colours of the application used in daytime mode.                                                               |
| Night Skin Theme | Select the style and colours of the application used in night mode.                                                                 |

## **5.3.8** Regional settings

These settings allow you to customise the application for your local language, measurement units, time and date settings and formats, as well as to choose the time zone.

| Button            | Description                                                                                                    |
|-------------------|----------------------------------------------------------------------------------------------------|
| Program language  | This button displays the current written language of the user interface. By tapping the button, you can select a new language from the list of available languages. The application will restart if you change this setting; you are asked to confirm this. |
| Units and Formats | You can set the distance units to be used by the program. IGO primo may not support all the listed units in some voice guidance languages.                                                                                                    |
|                   | Select between 12 and 24 hours time display and the various international date display formats.                                                                                                    |
|                   | You can also set other country specific units used to display different values in the application.                                                                                                    |
| Time Zone         | By default, time zone is taken from the map information and adjusted by your current location. Here you can set time zone and daylight saving manually.                                                                                                    |

## **5.3.9** Trip monitor settings

Trip logs contain useful information about your trips. Trip logs can be saved manually when you reach your destination or you can turn on the automatic saving here. You can access these logs in the Trip monitor. Trip monitor is available from the More menu.

| Enable auto-saving | Trip monitor can record statistical data of your trips. If you need these logs later, you can let the application save them automatically for you.                                                                          |
|--------------------|----------------------------------------------------------------------------------------------------|
| Trip database size | This is not a button. This line shows the current size of the trip database, the sum of all trip and track logs saved.                                                                                                    |
| Save track log     | Track logs, the sequence of the positions given by the GPS receiver, can be saved together with trip logs. They can later be displayed on the map. You can let the application save the track log whenever it saves a trip. |

## **5.3.10** Log collection settings

If you accept this when first using the application, it collects usage information and GPS logs that may be used for improving the application and the quality and coverage of maps. The data is processed anonymously; no one will be able to track any personal information.

Here you can enable or disable collecting these logs.

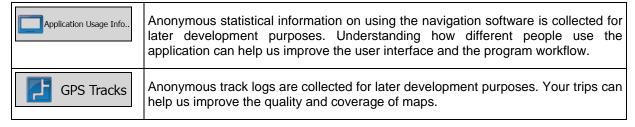

## **6 Glossary**

## 2D/3D GPS reception

The GPS receiver uses satellite signals to calculate its (your) position and needs at least four signals to give a three-dimensional position, including elevation. Because the satellites are moving and because objects can block the signals, your GPS device might not receive four signals. If three satellites are available, the receiver can calculate the horizontal GPS position but the accuracy is lower and the GPS device does not give you elevation data: only 2D reception is possible.

#### **Active route**

The currently navigated route. Whenever the destination is set, the route is active until you delete it, reach your destination or you quit IGO primo. See also: Route.

#### **City Centre**

The city/town centre is not the geometric centre of the city/town but an arbitrary point the map creators have chosen. In towns and villages, it is usually the most important intersection; in larger cities, it is one of the important intersections.

#### Colour theme

IGO primo comes with different colour themes for daytime or night use of the map and menu screens. Themes are custom graphic settings and they can have different colours for streets, blocks or surface waters in 2D and 3D modes, and they display shades or shadows in different ways in 3D mode.

One daytime scheme and one night scheme is always selected for the map and for the menus. IGO primo uses them when it switches from day to night and back.

#### **GPS** accuracy

Several factors have impact on the deviation between your real position and the one given by the GPS device. For example, signal delay in the ionosphere or reflecting objects near the GPS device have a different and varying impact on how accurately the GPS device can calculate your position.

#### Map

IGO primo works with digital maps which are not simply the computerised versions of traditional paper maps. Similarly to the paper road maps, the 2D mode of digital maps show you streets, roads, and elevation is also shown by colours.

You can use digital maps interactively: you can zoom in and out (increase or decrease the scale), you can tilt them up and down, and rotate them left and right. In GPS-supported navigation, digital maps facilitate route planning.

#### North-up map orientation

In North-up mode the map is rotated so its top always faces North. This is the orientation for example in Find on Map.

#### **Road Safety Camera**

Special alert points for speed, red light or bus lane cameras. Different data sources are available. You can configure IGO primo to warn you when you approach one of these cameras.

Detecting the location of Road Safety Cameras is prohibited in certain countries. It is the sole responsibility of the driver to check whether this feature can be used during the trip.

The software is capable of showing and warning for more than just cameras. Various other types of proximity alert points like school zones and railway crossings are also available.

#### **Route**

A sequence of route events, i.e. manoeuvres (for example, turns and roundabouts) to reach the destination. The route contains one start point and one or more destinations. The start point is the current (or last known) position by default. If you need to see a future route, the start point can be replaced with any other given point.

#### **Track-up map orientation**

In Track-up mode the map is rotated so its top always points in the current driving direction. This is the default orientation in 3D map view mode.

#### Vehimarker

The current position is shown with a blue arrow on the map by default. The direction of the blue arrow shows the current heading. This position marker can be replaced with different 3D vehicle symbols. You can even specify different Vehimarkers for different route types (depending on which vehicle type is selected for route calculation).

# 7 Copyright note

The product and the information contained herein are subject to change without prior notification.

This manual may not, in whole or in part, be reproduced or transmitted in any form either electronically or mechanically, including photocopying and recording, without the express written consent of NNG.

© 2012 - NNG

Whereis® map data is © 2006 Telstra Corporation Limited and its licensors

© 2012 NAVTEQ. All rights reserved.

All rights reserved.